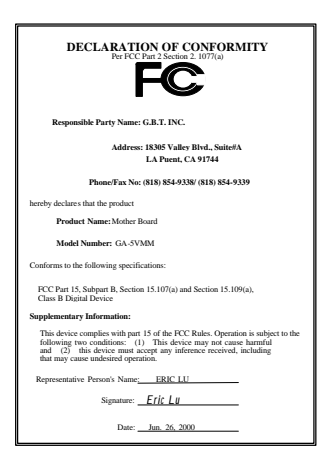

#### **FCC Compliance Statement:**

This equipment has been tested and found to comply with limits for a Class B digital device, pursuant to Part 15 of the FCC rules. These limits are designed to provide reasonable protection against harmful interference in residential installations. This equipment generates, uses, and can radiate radio frequency energy, and if not installed and used in accordance with the instructions, may cause harmful interference to radio communications. However, there is no guarantee that interference will not occur in a particular installation. If this equipment does cause interference to radio or television equipment reception, which can be

determined by turning the equipment off and on, the user is encouraged to try to correct the interference by one or more of the following measures:

-Reorient or relocate the receiving antenna

-Move the equipment away from the receiver

-Plug the equipment into an outlet on a circuit different from that to which the receiver is connected

-Consult the dealer or an experienced radio/television technician for additional suggestions

You are cautioned that any change or modifications to the equipment not expressly approve by the party responsible for compliance could void Your authority to operate such equipment.

This device complies with Part 15 of the FCC Rules. Operation is subjected to the following two conditions 1) this device may not cause harmful interference and 2) this device must accept any interference received, including interference that may cause undesired operation.

Declaration of Conformity

We, Manufacturer/Importer (full address)

### **G.B.T. Technology Träding GMbH Ausschlager Weg 41, 1F, 20537 Hamburg, Germany**

declare that the product ( description of the apparatus, system, installation to which it refers)

#### **Mother Board** GA-5VMM

### is in conformity with<br>(reference to the specification under which conformity is declared)<br>in accordance with 89/336 EEC-EMC Directive

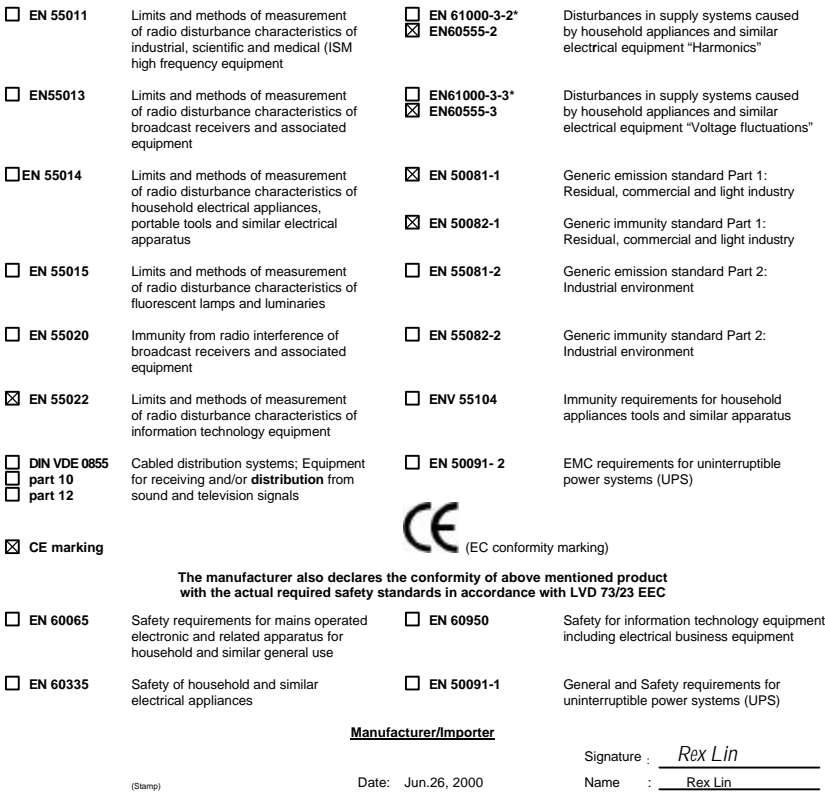

## 5VMM Socket 7 Processor Motherboard

# USER'S MANUAL

Socket 7 Processor Motherboard REV. 2.1 First Edition R-21-01-000712

### **How This Manual Is Organized**

This manual is divided into the following sections:

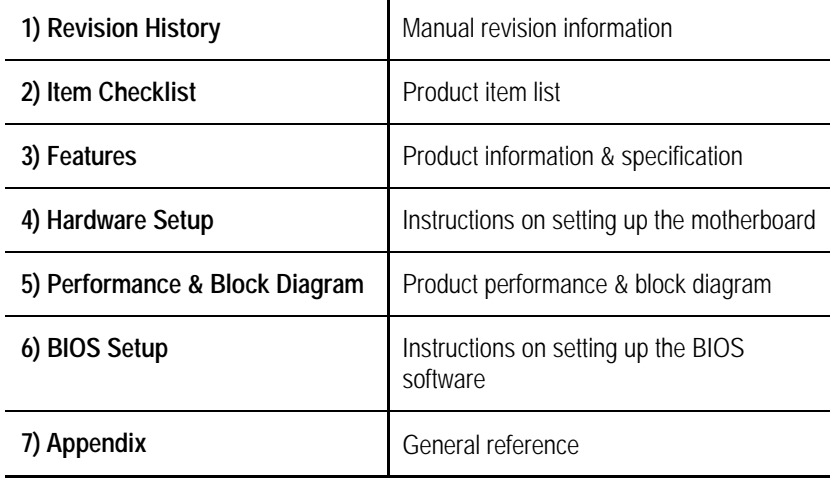

### **Table Of Content**

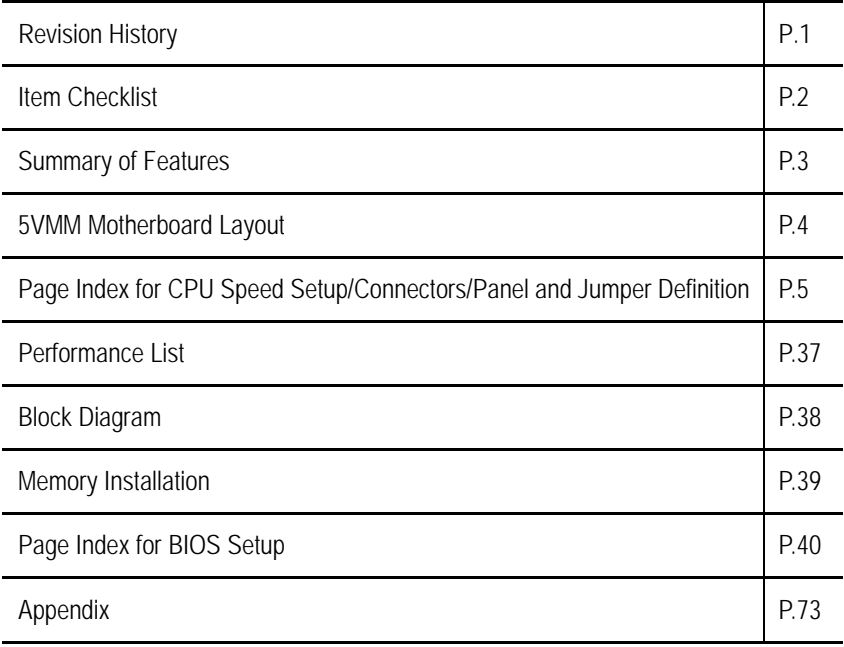

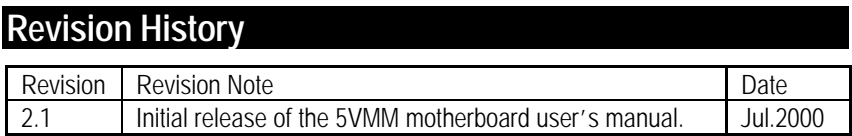

The author assumes no responsibility for any errors or omissions that may appear in this document nor does the author make a commitment to update the information contained herein. Third-party brands and names are the property of their respective owners.

Jul. 12, 2000 Taipei, Taiwan,

### **Item Checklist**

˛The 5VMM motherboard

˛Cable for IDE / floppy device

˛Diskettes or CD (TUCD) for motherboard driver & utility

**OInternal COM B Cable (Optional)** 

**OInternal USB Cable (Optional)** 

□Cable for SCSI device

˛5VMM user's manual

### **Summary Of Features**

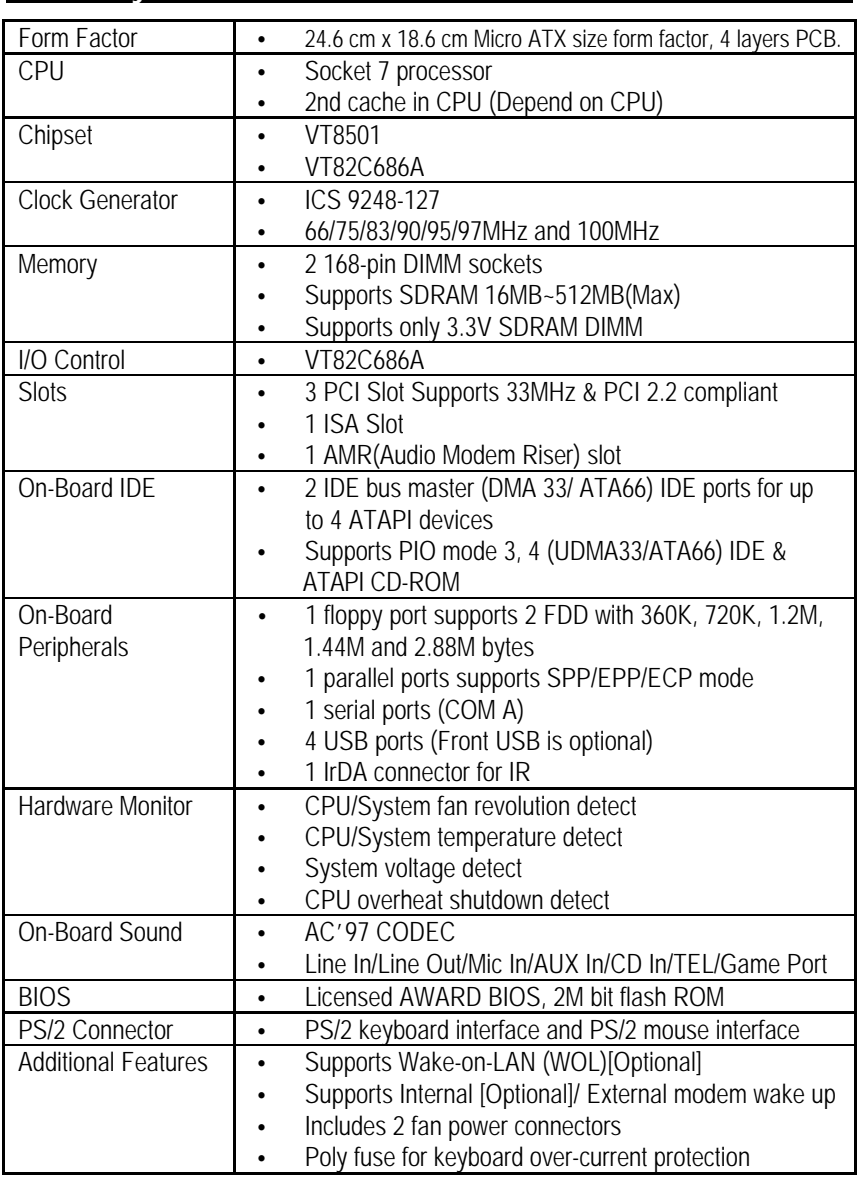

### **5VMM Motherboard Layout**

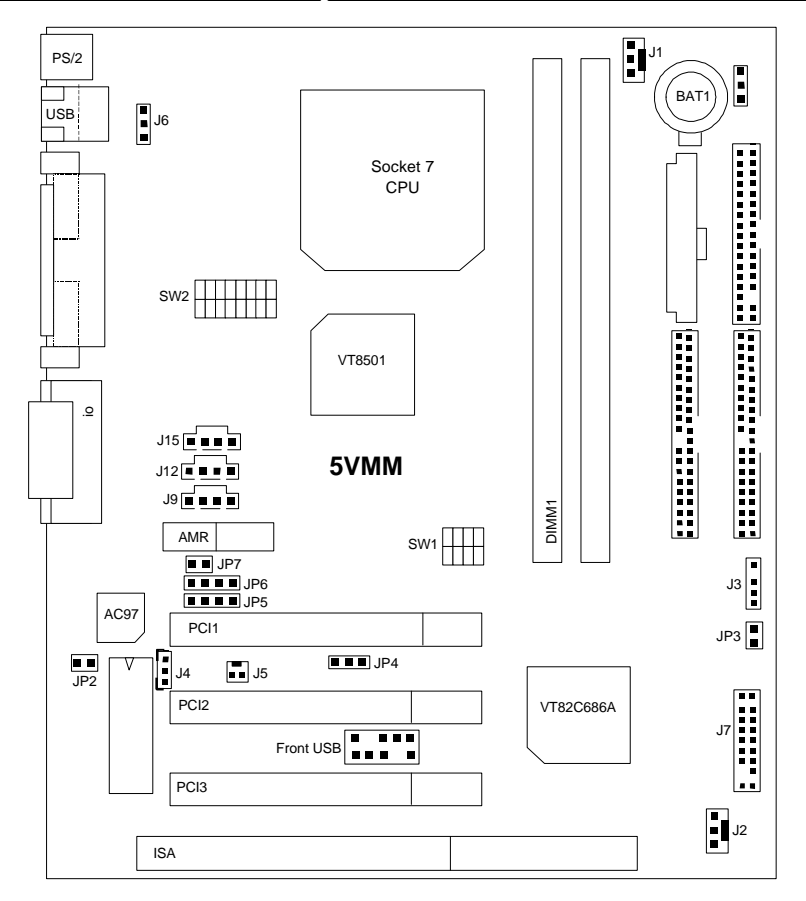

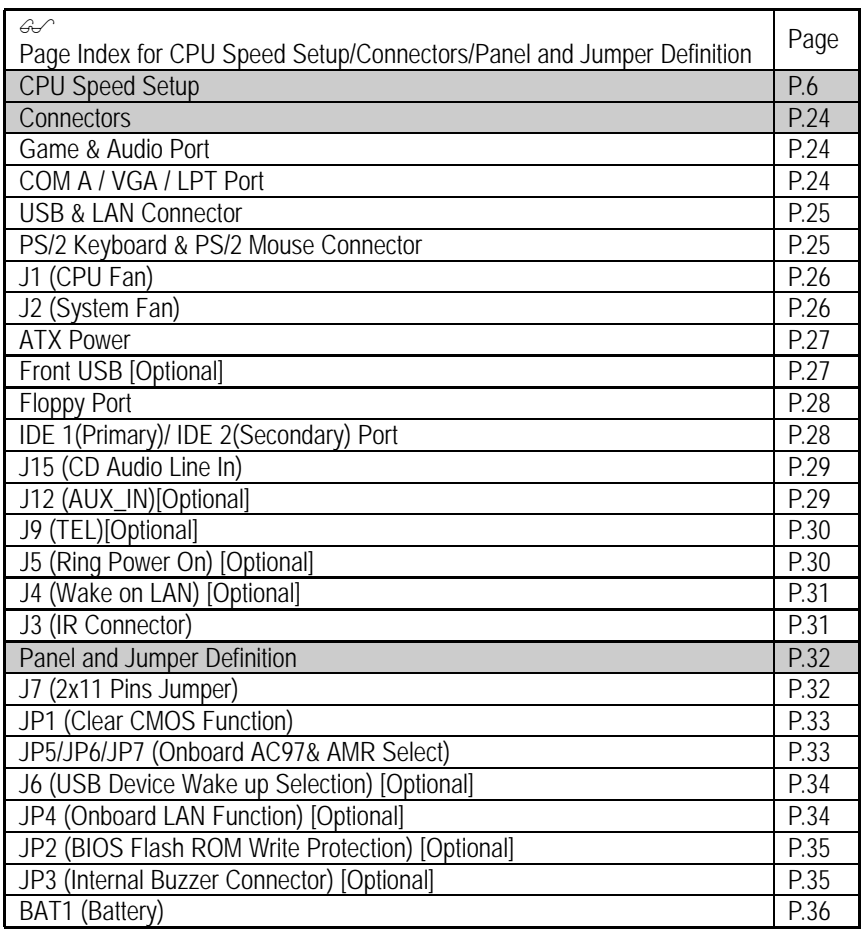

### **CPU Speed Setup**

The system bus speed is selectable at 66,75,83,90,95,97MHz and 100MHz.

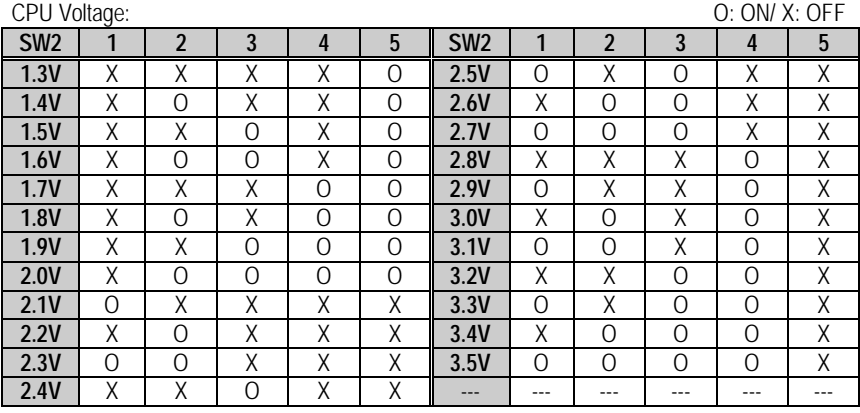

#### CPU Ratio:

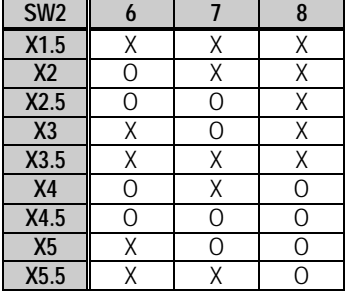

 $SW1$ :

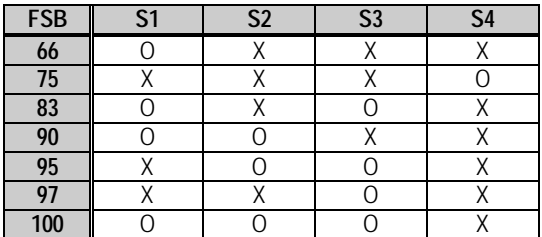

Note: It's strongly recommended that set the system speed according to your hardware configuration: CPU, SDRAM, Cards, etc

 $Q: ON / X: OFF$ 

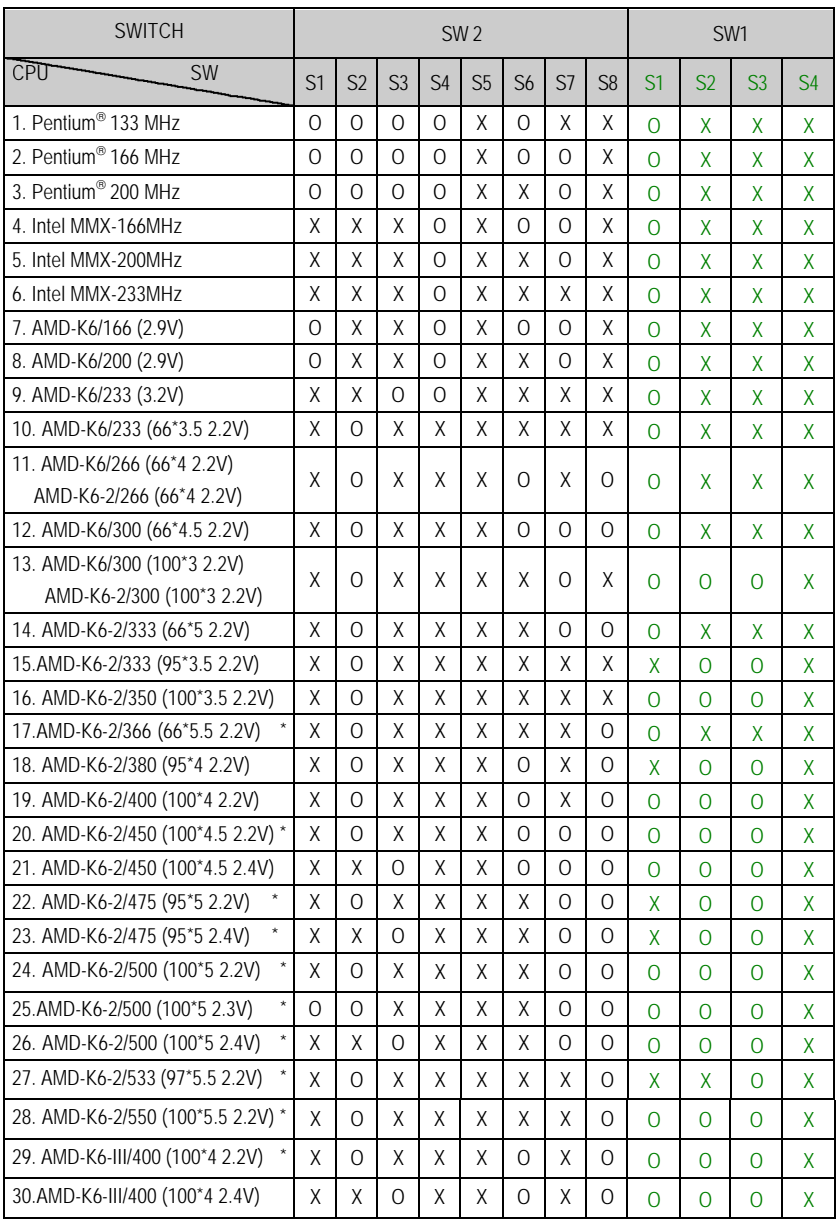

#### CPU Speed Setup

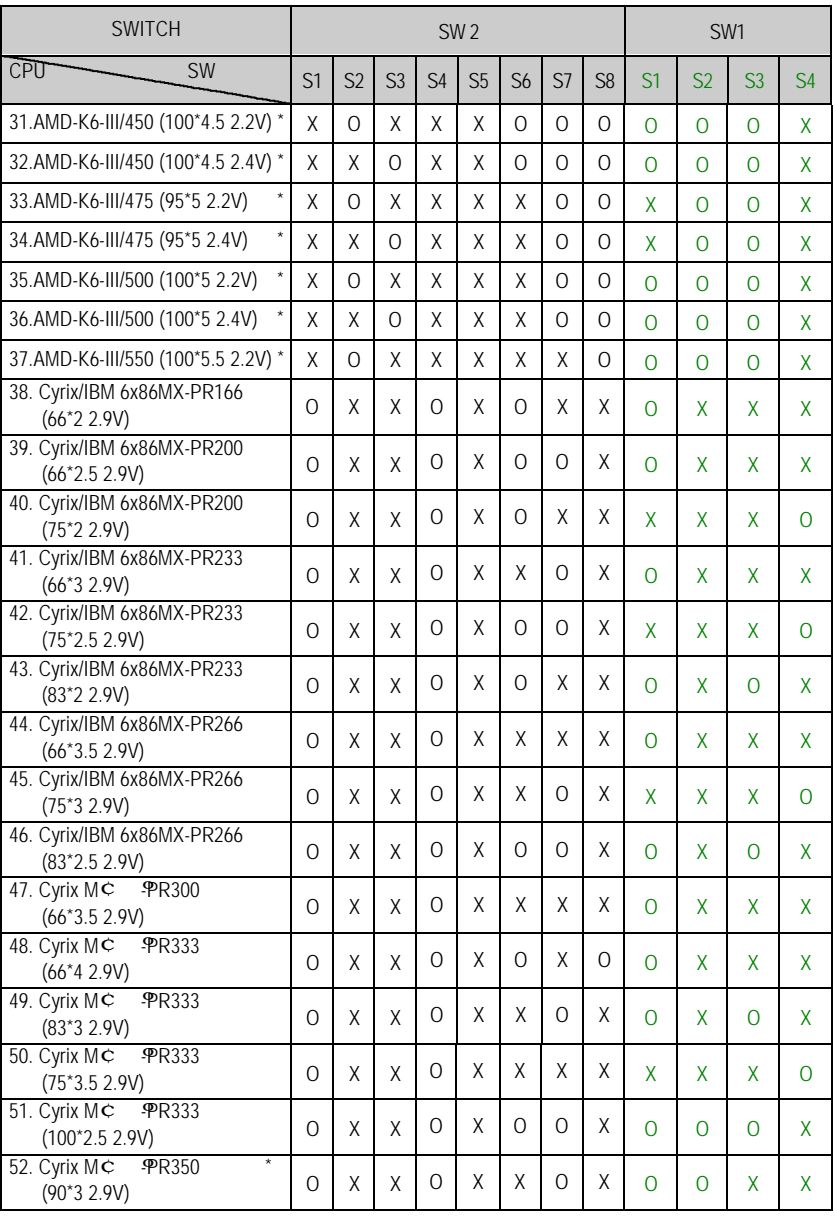

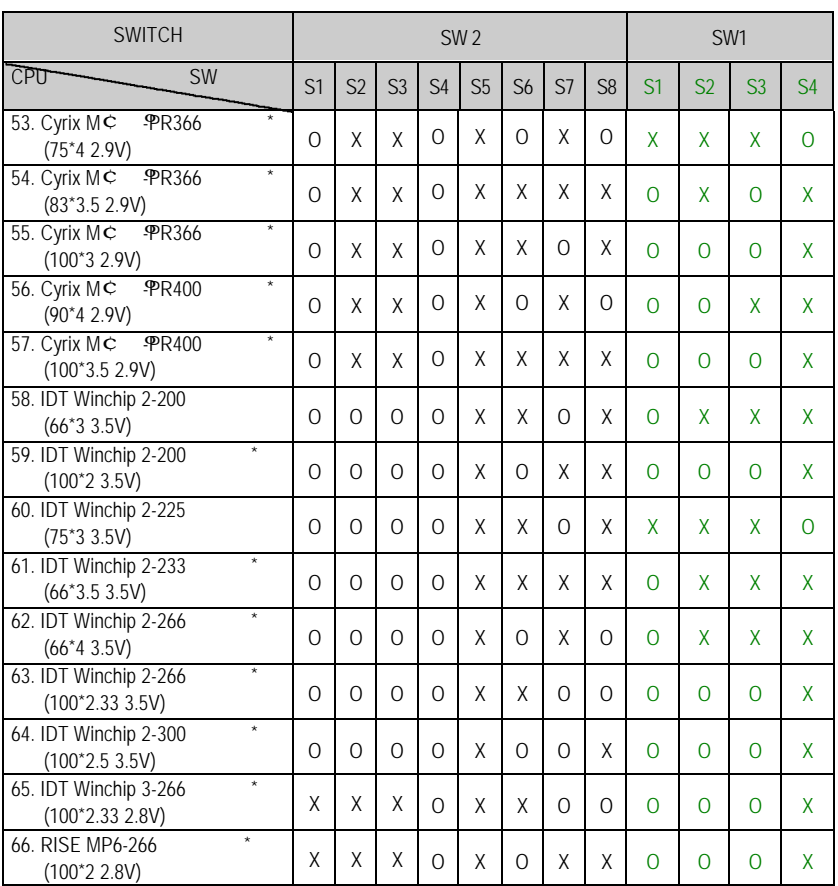

¨Note: If Cyrix 6x86 is being used, please check the CPU Date Code after 605.

### $\bullet$ <sup>\*</sup>The default setting is 100\*3 at 2.2V for AMD K6/300 and AMD K6-2/300

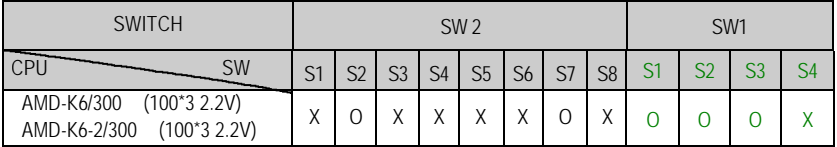

 $\bullet^*$  The settings of the processors marked with "\*" above are just for your reference, these processors have not been tested yet !

1. Pentium<sup>®</sup> Processor 133 MHz

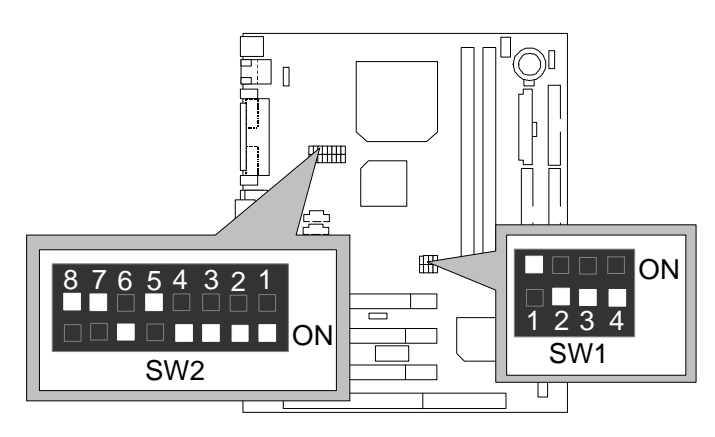

2. Pentium<sup>®</sup> Processor 166 MHz

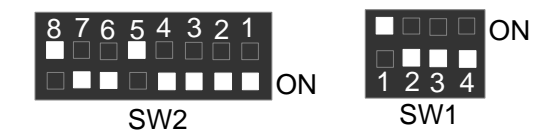

3. Pentium<sup>®</sup> Processor 200 MHz

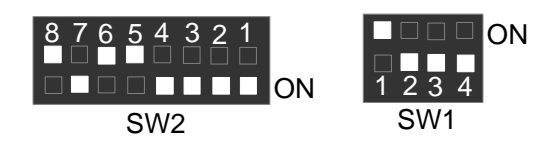

4. Intel MMX-166 MHz

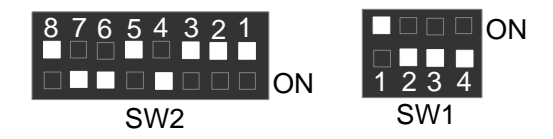

5. Intel MMX-200 MHz

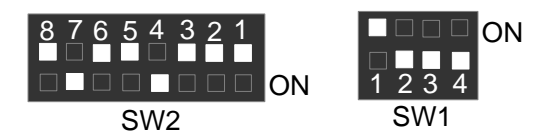

6. Intel MMX-233 MHz

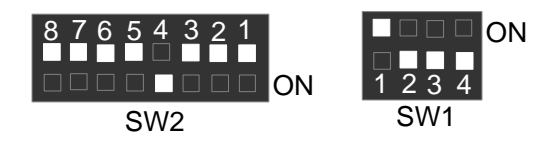

7. AMD-K6/166 (2.9V)

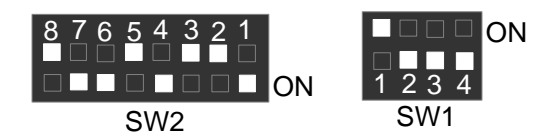

8. AMD-K6/200 (2.9V)

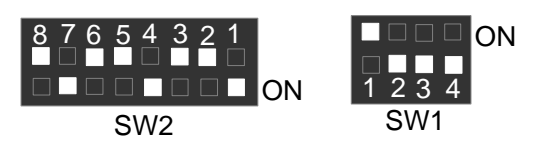

9. AMD-K6/233 (3.2V)

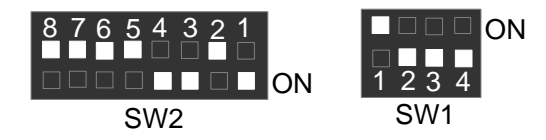

10. AMD-K6/233 (66\*3.5 2.2V)

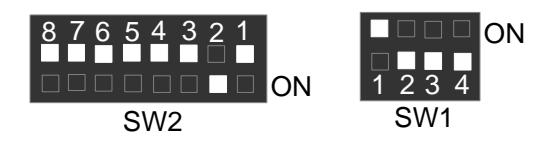

11. AMD-K6/266 (66\*4 2.2V); AMD-K6-2/266 (66\*4 2.2V)

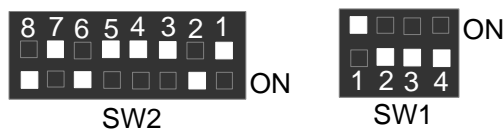

12. AMD-K6/300 (66\*4.5 2.2V)

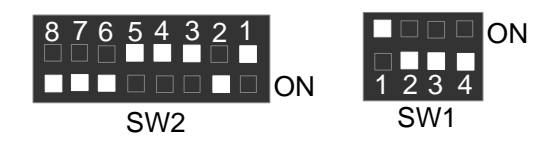

13. AMD-K6/300 (100\*3 2.2V); AMD-K6-2/300 (100\*3 2.2V)

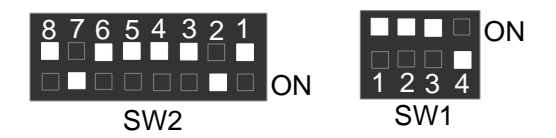

14. AMD-K6-2/333 (66\*5 2.2V)

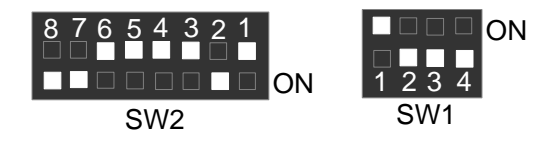

15. AMD-K6-2/333 (95\*3.5 2.2V)

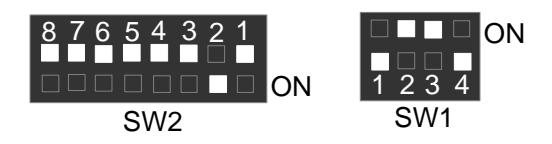

16. AMD-K6-2/350 (100\*3.5 2.2V)

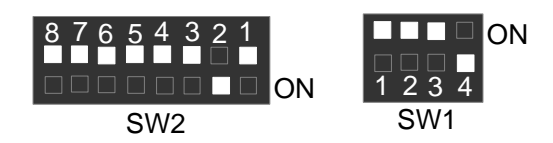

17. AMD-K6-2/366 (66\*5.5 2.2V)

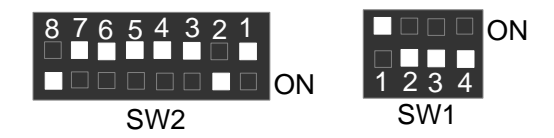

18. AMD-K6-2/380 (95\*4 2.2V)

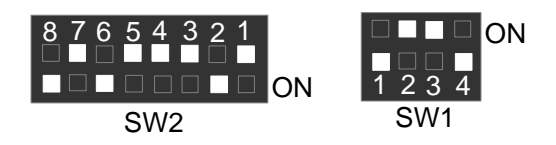

19. AMD-K6-2/400 (100\*4 2.2V)

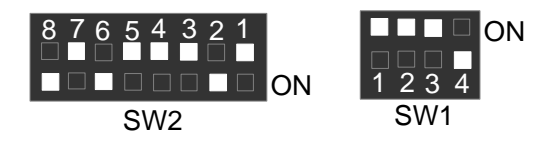

20. AMD-K6-2/450 (100\*4.5 2.2V)

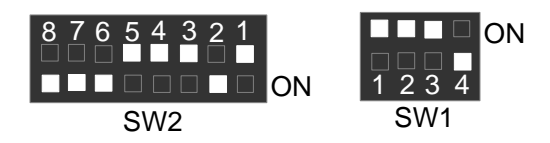

21. AMD-K6-2/450 (100\*4.5 2.4V)

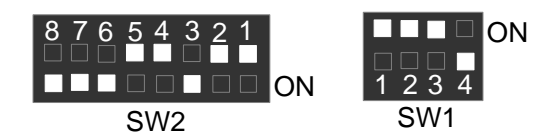

22. AMD-K6-2/475 (95\*5 2.2V)

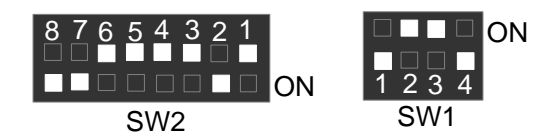

23. AMD-K6-2/475 (95\*5 2.4V)

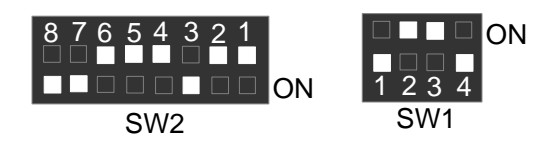

24. AMD-K6-2/500 (100\*5 2.2V)

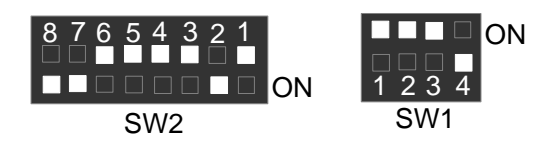

25. AMD-K6-2/500 (100\*5 2.3V)

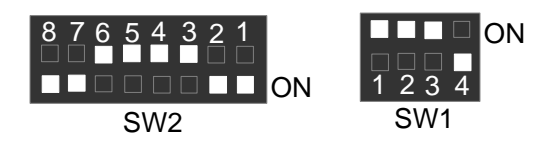

26. AMD-K6-2/500 (100\*5 2.4V)

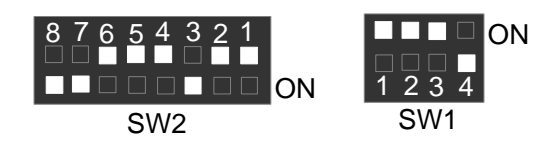

27. AMD-K6-2/533 (97\*5.5 2.2V)

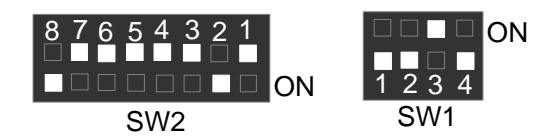

28. AMD-K6-2/550 (100\*5.5 2.2V)

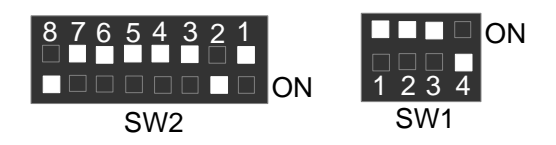

29. AMD-K6-III/400 (100\*4 2.2V)

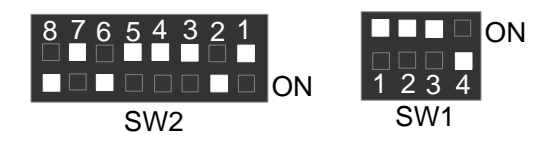

30. AMD-K6-III/400 (100\*4 2.4V)

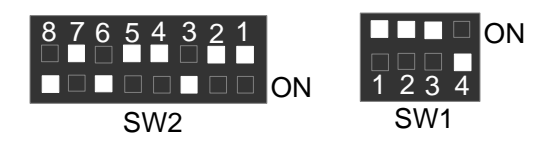

31. AMD-K6-III/450 (100\*4.5 2.2V)

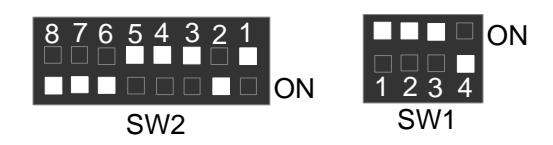

32. AMD-K6-III/450 (100\*4.5 2.4V)

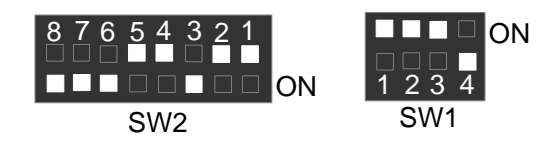

33. AMD-K6-III/475 (95\*5 2.2V)

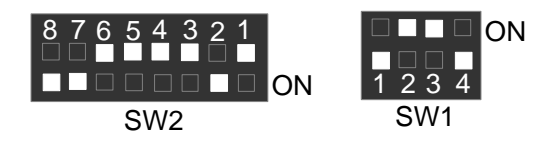

34. AMD-K6-III/475 (95\*5 2.4V)

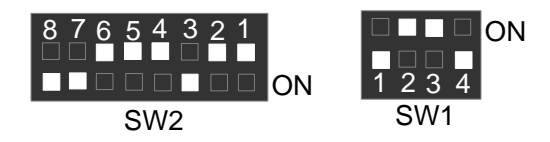

35. AMD-K6-III/500 (100\*5 2.2V)

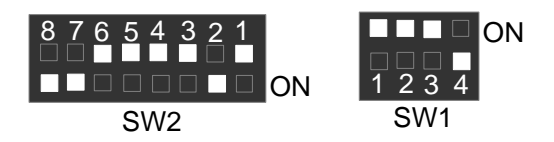

36. AMD-K6-III/500 (100\*5 2.4V)

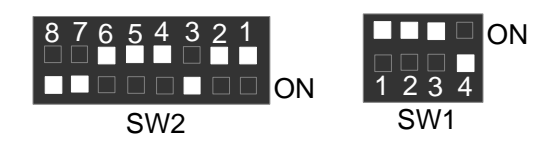

37. AMD-K6-III/550 (100\*5.5 2.2V)

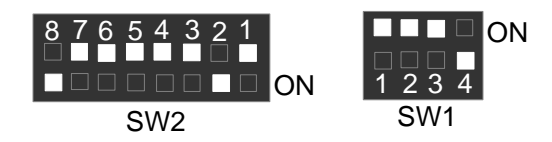

38. Cyrix / IBM 6x86MX-PR166 (66\*2 2.9V)

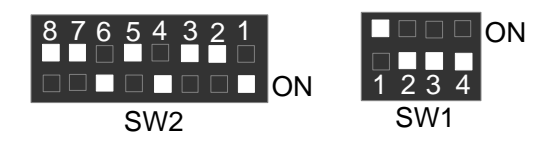

39. Cyrix / IBM 6x86MX-PR200 (66\*2.5 2.9V)

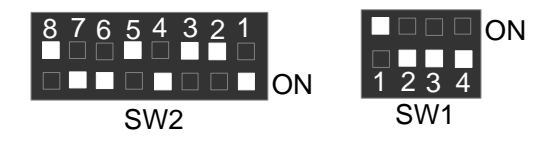

40. Cyrix / IBM 6x86MX-PR200 (75\*2 2.9V)

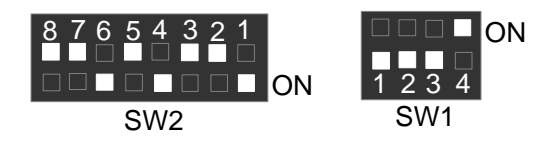

41. Cyrix / IBM 6x86MX-PR233 (66\*3 2.9V)

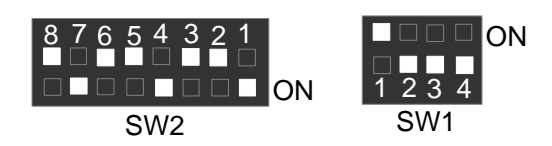

42. Cyrix / IBM 6x86MX-PR233 (75\*2.5 2.9V)

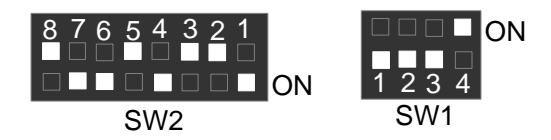

43. Cyrix / IBM 6x86MX-PR233 (83\*2 2.9V)

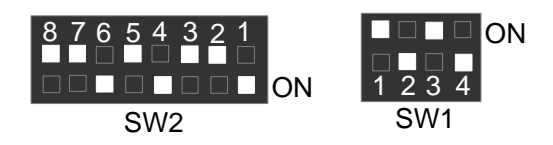

44. Cyrix / IBM 6x86MX-PR266 (66\*3.5 2.9V)

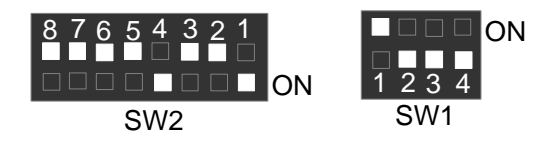

45. Cyrix / IBM 6x86MX-PR266 (75\*3 2.9V)

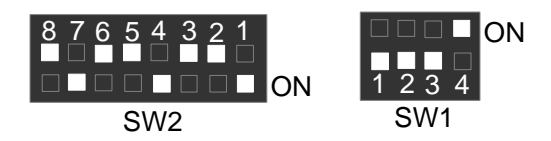

46. Cyrix / IBM 6x86MX-PR266 (83\*2.5 2.9V)

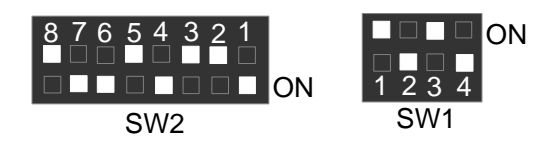

47. Cyrix M  $\text{C}$  **PR300 (66\*3.5 2.9V)** 

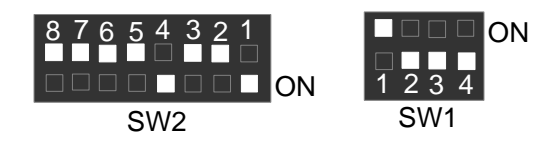

48. Cyrix M **C PR333** (66\*4 2.9V)

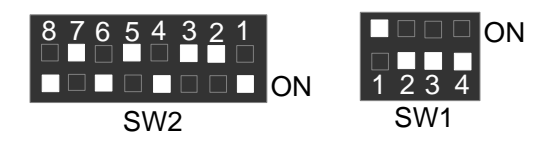

49. Cyrix M  $\sim$  - PR333 (83\*3 2.9V)

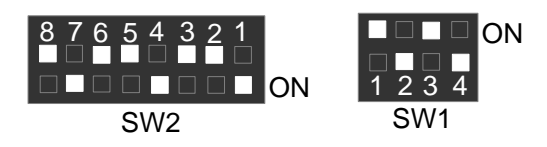

50. Cyrix M  $\subset$  - PR333 (75\*3.5 2.9V)

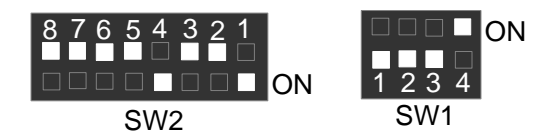

51. Cyrix M **C PR333 (100\*2.5 2.9V)** 

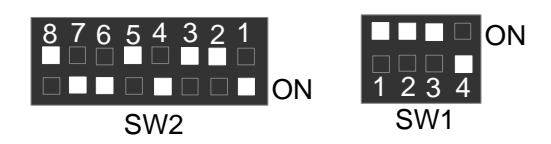

52. Cyrix M  $\sim$  - PR350 (90\*3 2.9V)

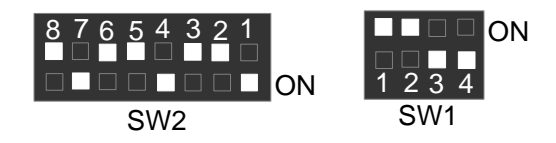

53. Cyrix M  $\text{C}$  **PR366 (75\*4 2.9V)** 

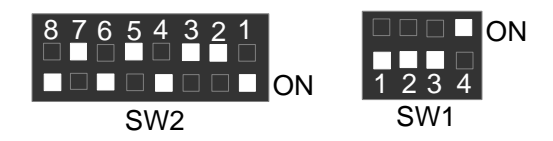

54. Cyrix M  $\subset$  - PR366 (83\*3.5 2.9V)

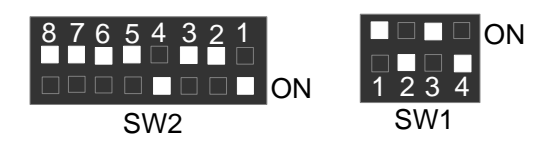

55. Cyrix M  $\text{CP}$   $\text{PPR}$ 366 (100\*3 2.9V)

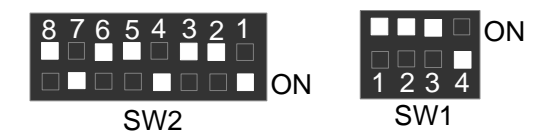

56. Cyrix M  $\subset$  - PR400 (90\*4 2.9V)

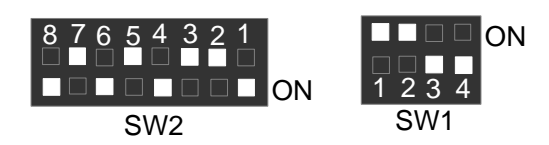

57. Cyrix M  $\text{C}$   $\text{PR400}$  (100\*3.5 2.9V)

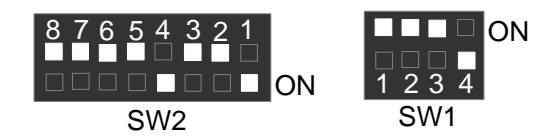

58. IDT Winchip 2-200 (66\*3 3.5V)

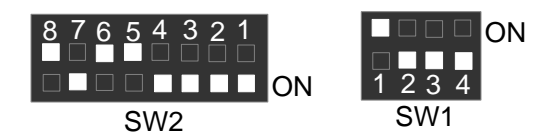

59. IDT Winchip 2-200 (100\*2 3.5V)

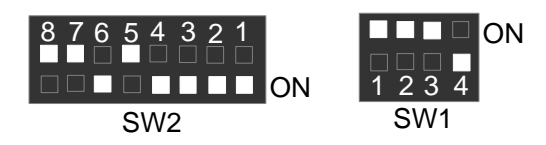

60. IDT Winchip 2-225 (75\*3 3.5V)

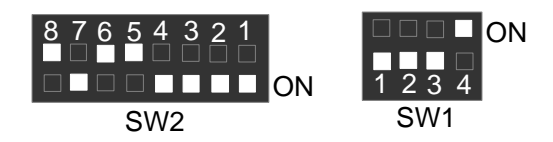

61. IDT Winchip 2-233 (66\*3.5 3.5V)

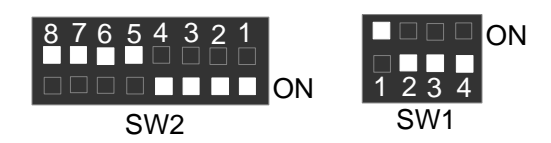

62. IDT Winchip 2-266 (66\*4 3.5V)

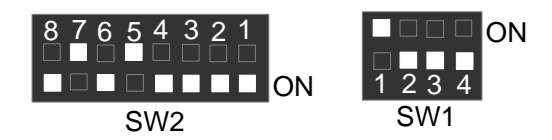

63. IDT Winchip 2-266 (100\*2.33 3.5V)

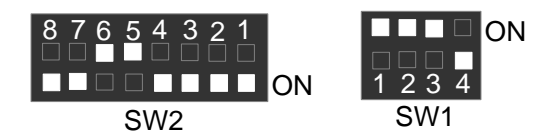

64. IDT Winchip 2-300 (100\*2.5 3.5V)

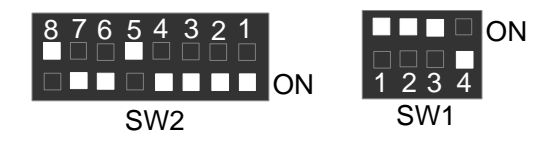

65. IDT Winchip 3-266 (100\*2.33 2.8V)

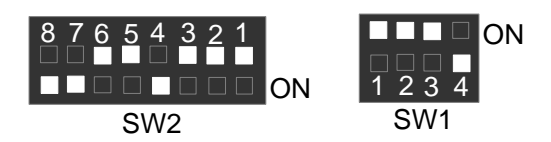

66. RISE MP6-266 (100\*2 2.8V)

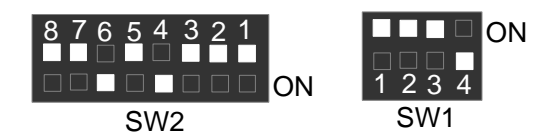

#### **Connectors**

### **Connectors**

Game & Audio Port

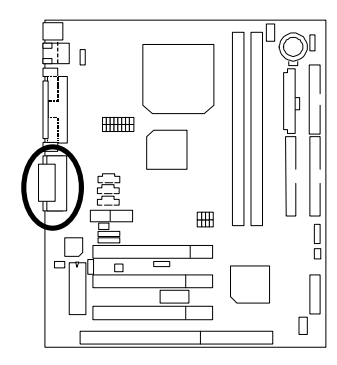

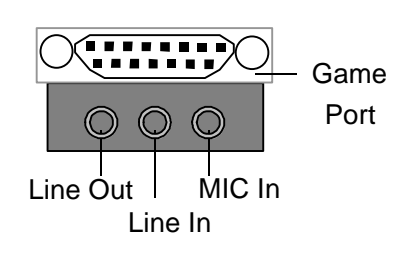

### COM A / VGA / LPT Port

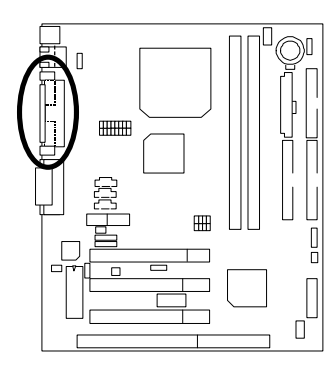

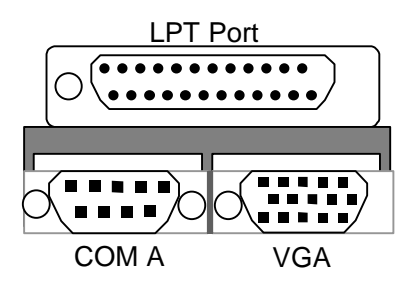

USB & LAN Connector (LAN is optional)

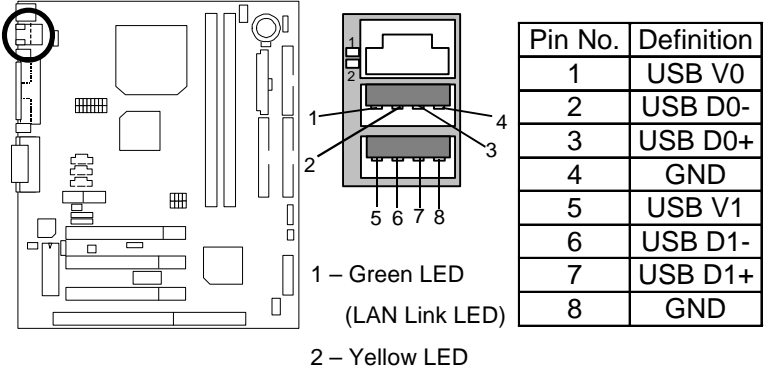

(LAN Active LED)

PS/2 Keyboard & PS/2 Mouse Connector

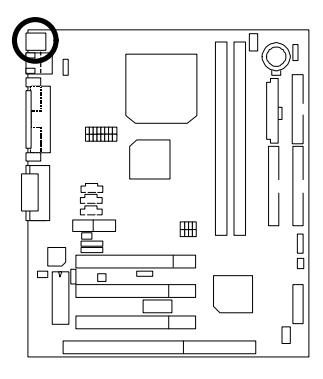

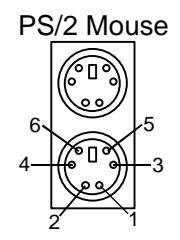

PS/2 Keyboard

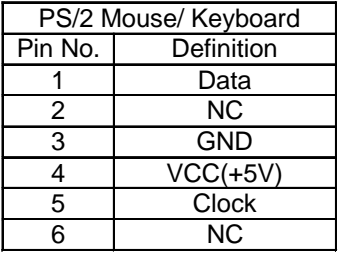

### J1: CPU Fan

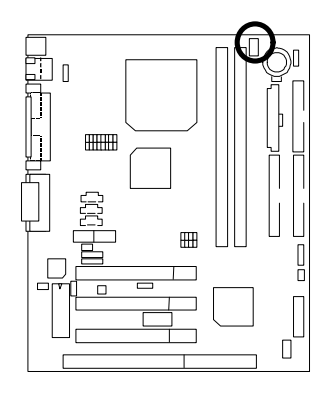

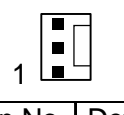

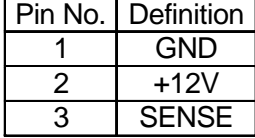

J2: System Fan

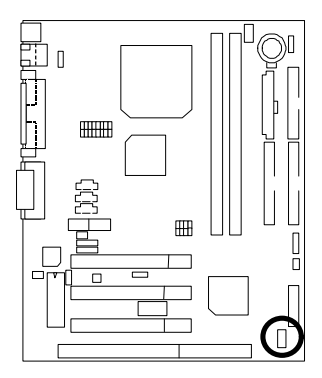

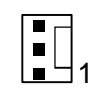

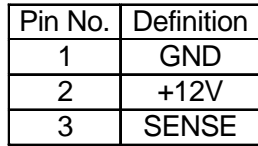

### ATX Power

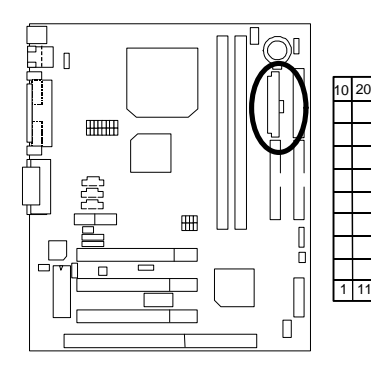

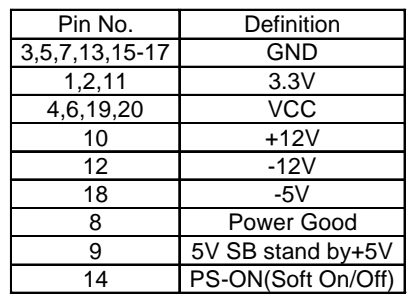

Front USB (Optional)

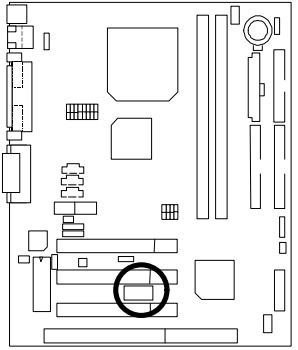

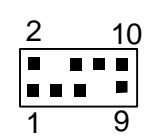

11

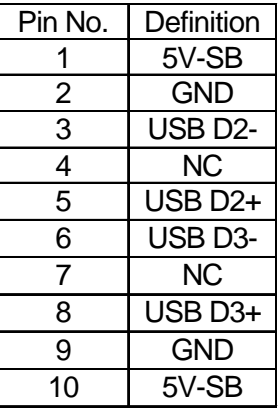

**Connectors** 

### Floppy Port

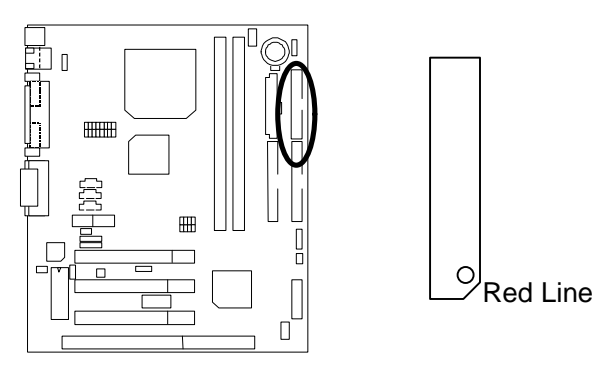

IDE1 (Primary), IDE2 (Secondary) Port

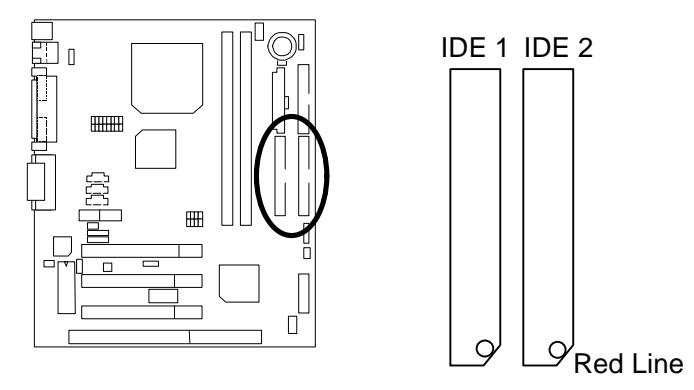

### J15: CD Audio Line In

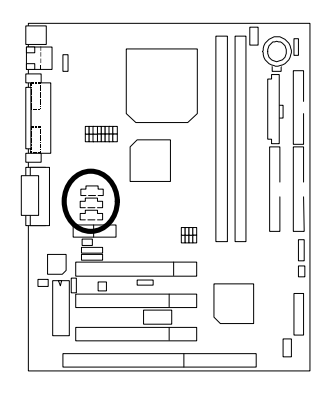

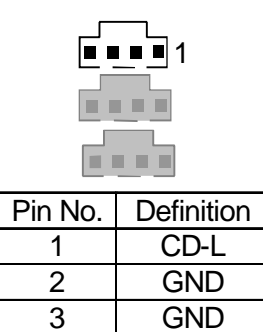

CD-R

J12: AUX\_IN (Optional)

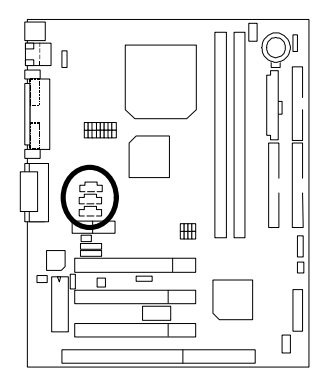

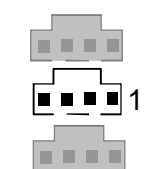

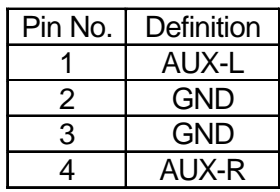
J9: TEL: The connector is for Modem with internal voice connector (Optional)

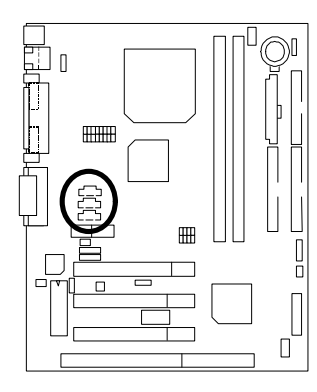

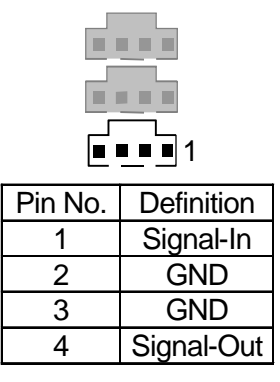

J5: Ring Power On (Internal Modem Card Wake Up) [Optional]

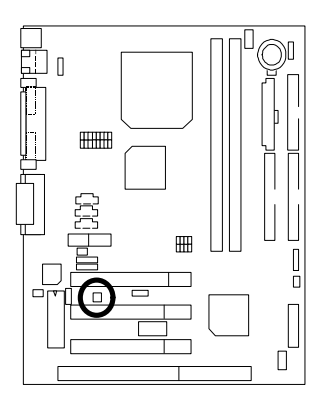

 $1$ | $\blacksquare$ 

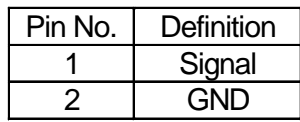

J4: Wake On LAN (Optional)

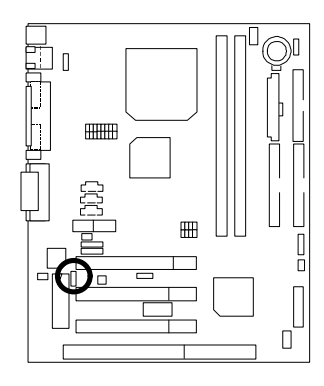

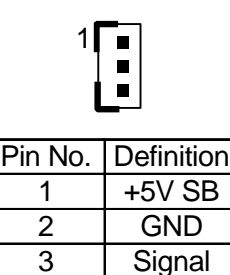

J3: IR Connector

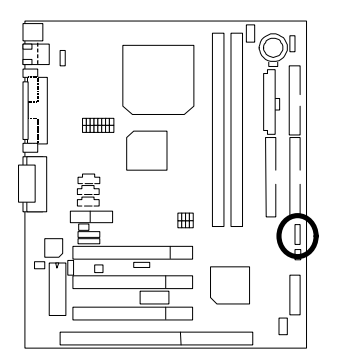

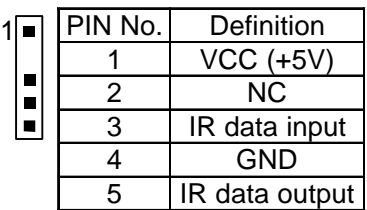

**Signal** 

# **Panel And Jumper Definition**

J7: For 2x11 Pins Jumper

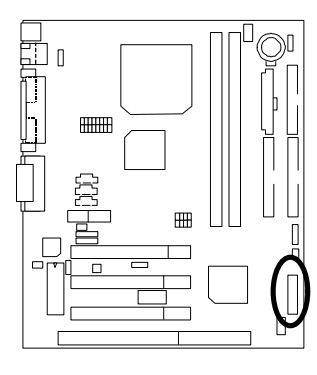

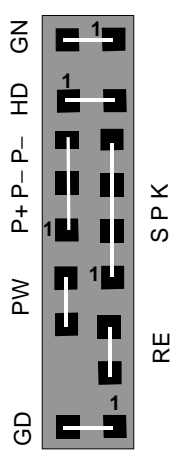

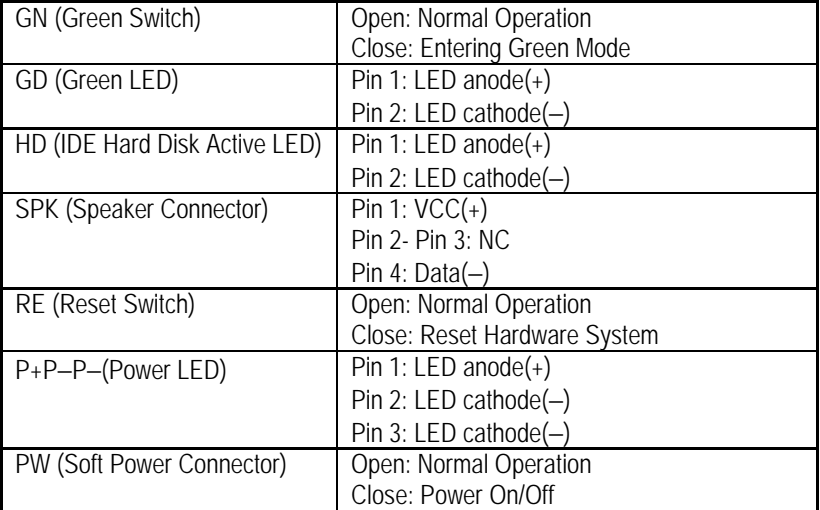

JP1: Clear CMOS Function

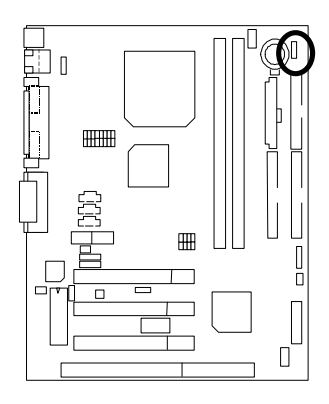

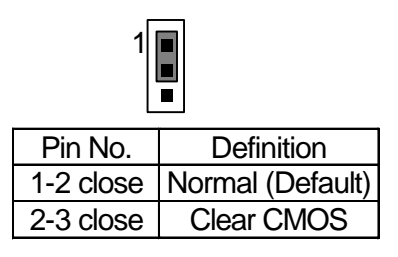

JP5/JP6/JP7: Onboard AC97 & AMR (Primary or Secondary) Select **(AMR‡ Audio Modem Riser)**

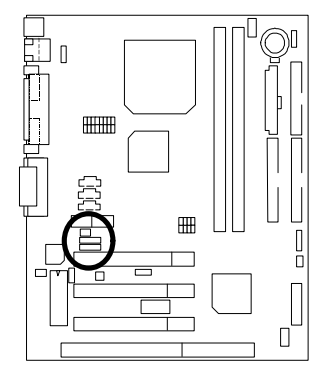

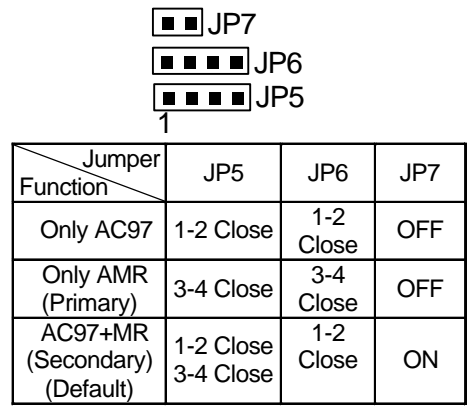

# J6: USB Device Wake up Selection (Optional)

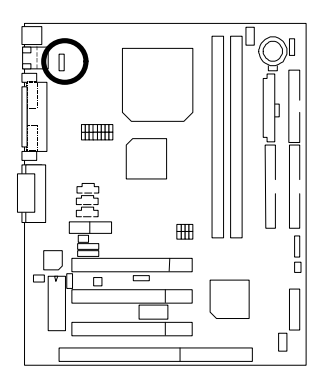

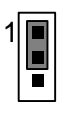

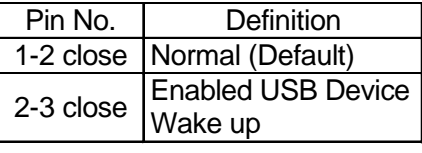

# JP4: Onboard LAN Function (Optional)

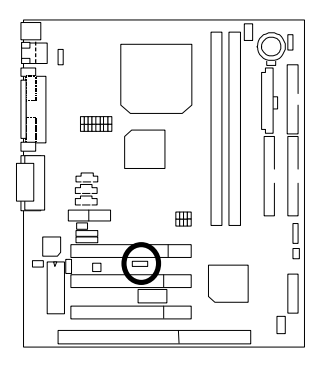

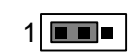

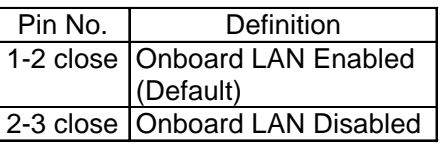

JP2: BIOS Flash ROM Write Protection (Optional)

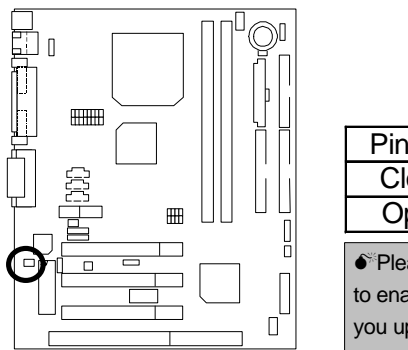

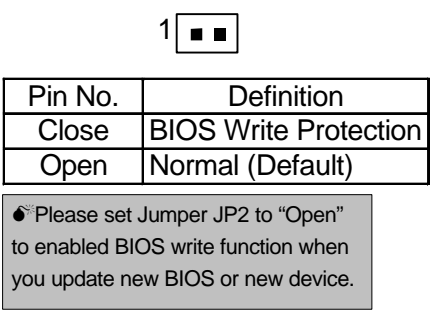

JP3: Internal Buzzer Connector (Optional)

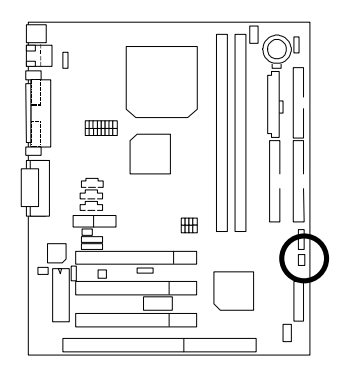

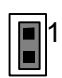

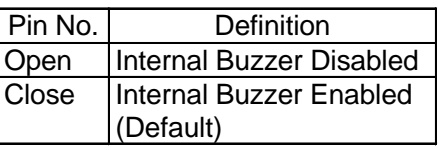

# BAT1: Battery

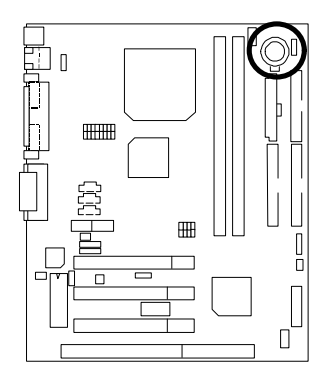

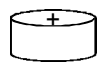

- Danger of explosion if battery is incorrectly replaced.
- Replace only with the same or equivalent type recommended by the manufacturer.
- $\overrightarrow{F}$  Dispose of used batteries according to the manufacturer's instructions.

# **Performance List**

The following performance data list is the testing results of some popular benchmark testing programs.

These data are just referred by users, and there is no responsibility for different testing data values gotten by users. (The different Hardware & Software configuration will result in different benchmark testing results.)

- CPU AMD K6-III 450MHz, AMD K6-2 500MHz, AMD K6-2+ 450MHz Processor
- DRAM (128x1) MB SDRAM
- CACHE SIZE 512 KB included in CPU
- DISPLAY Onboard AGP VIA Trident Bland 3D/MVP4 (8MB SDRAM)
- STORAGE Onboard IDE (Quantum KA13600AT)
- $\bullet$  O.S. Windows NT<sup>TM</sup> 4.0 SPK6
- DRIVER Display Driver at 1024 x 768 x 16bit colors x 75Hz

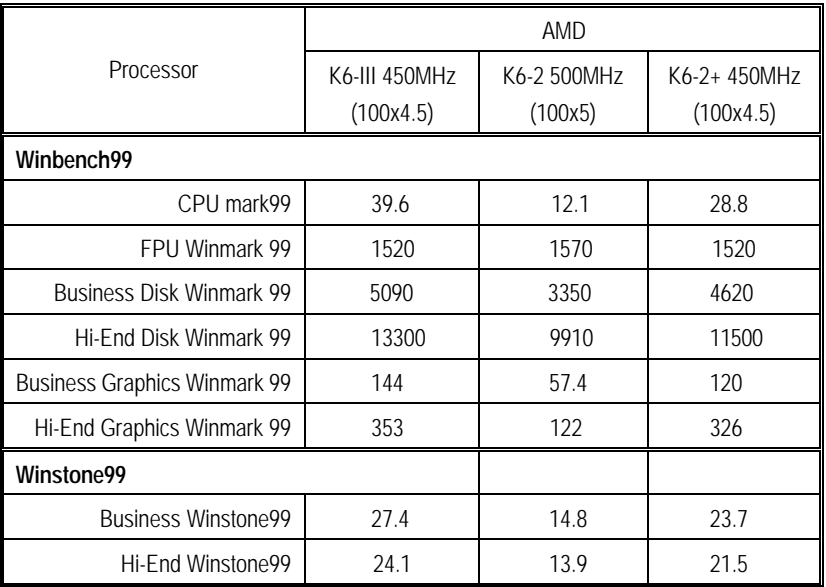

#### Block Diagram

# **Block Diagram**

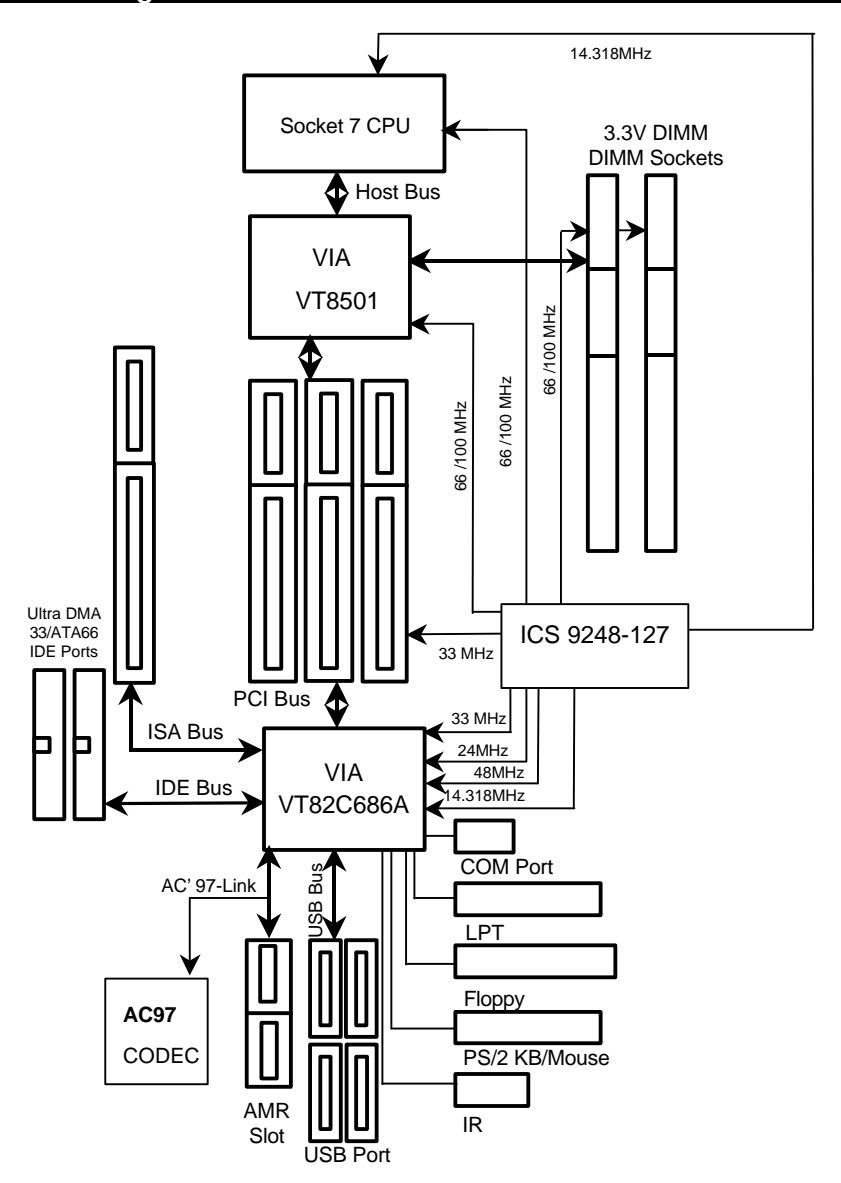

# **Memory Installation**

The motherboard has 2 dual inline memory module (DIMM) sockets. The BIOS will automatically detects memory type and size. To install the memory module, just push it vertically into the DIMM Slot .The DIMM module can only fit in one direction due to the two notch. Memory size can vary between sockets.

Install memory in any combination table:

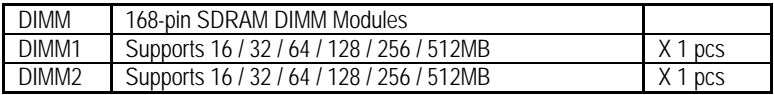

# BIOS Setup

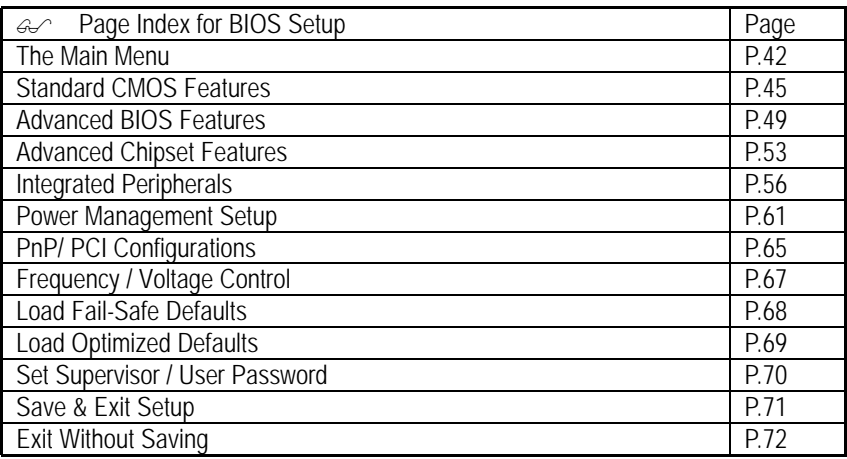

# **BIOS Setup**

BIOS Setup is an overview of the BIOS Setup Program. The program that allows users to modify the basic system configuration. This type of information is stored in battery-backed CMOS RAM so that it retains the Setup information when the power is turned off.

### **ENTERING SETUP**

Power ON the computer and press <Del> immediately will allow you to enter Setup. If the message disappears before you respond and you still wish to enter Setup, restart the system to try again by turning it OFF then ON or pressing the "RESET" bottom on the system case. You may also restart by simultaneously press <Ctrl> − <Alt> - <Del> keys.

### **CONTROL KEYS**

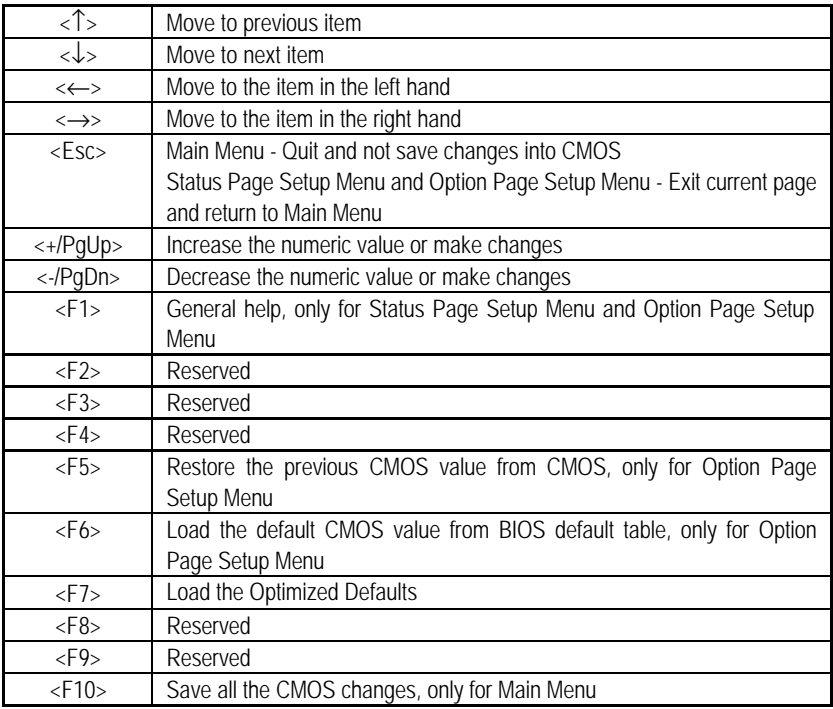

### **GETTING HELP**

#### **Main Menu**

The on-line description of the highlighted setup function is displayed at the bottom of the screen.

#### **Status Page Setup Menu / Option Page Setup Menu**

Press F1 to pop up a small help window that describes the appropriate keys to use and the possible selections for the highlighted item. To exit the Help Window press <Esc>.

# **The Main Menu**

Once you enter AMI BIOS CMOS Setup Utility, the Main Menu (Figure 1) will appear on the screen. The Main Menu allows you to select from nine setup functions and two exit choices. Use arrow keys to select among the items and press <Enter> to accept or enter the sub-menu.

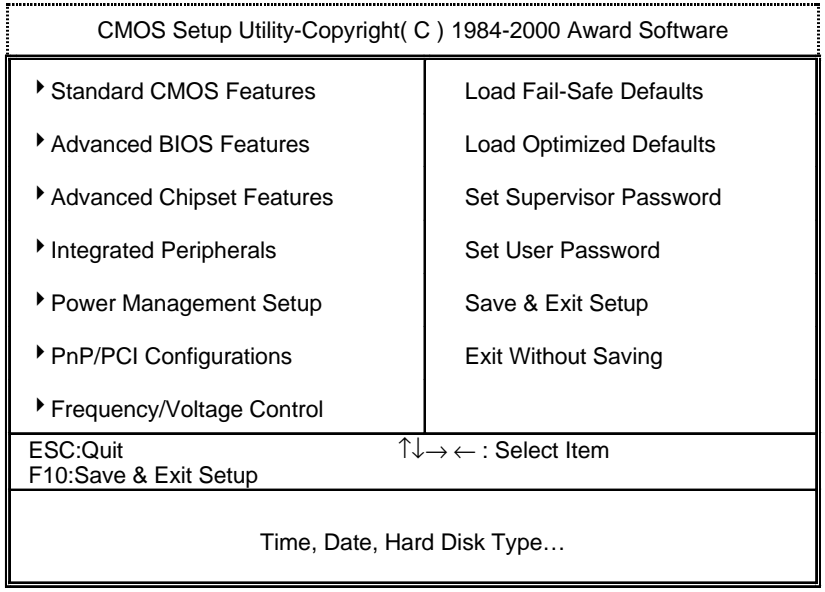

Figure 1: Main Menu

#### **· Standard CMOS Features**

This setup page includes all the items in standard compatible BIOS.

#### **· Advanced BIOS Features**

This setup page includes all the items of Award special enhanced features.

#### **· Advanced Chipset Features**

This setup page includes all the items of chipset special features.

### **· Integrated Peripherals**

This setup page includes all onboard peripherals.

### **· Power Management Setup**

This setup page includes all the items of Green function features.

### **· PnP/PCI Configurations**

This setup page includes all the configurations of PCI & PnP ISA resources.

### **· Frequency/Voltage Control**

This setup page is control CPU's clock and frequency ratio.

### **· Load Fail-Safe Defaults**

 Fail-Safe Defaults indicates the value of the system parameters which the system would be in safe configuration.

### **· Load Optimized Defaults**

 Optimized Defaults indicates the value of the system parameters which the system would be in best performance configuration.

#### **· Set Supervisor password**

 Change, set, or disable password. It allows you to limit access to the system and Setup, or just to Setup.

#### **· Set User password**

Change, set, or disable password. It allows you to limit access to the system.

# **· Save & Exit Setup**

Save CMOS value settings to CMOS and exit setup.

# **· Exit Without Saving**

Abandon all CMOS value changes and exit setup.

# **Standard CMOS Features**

The items in Standard CMOS Features Menu (Figure 2) are divided into 9 categories. Each category includes no, one or more than one setup items. Use the arrows to highlight the item and then use the <PgUp> or <PgDn> keys to select the value you want in each item.

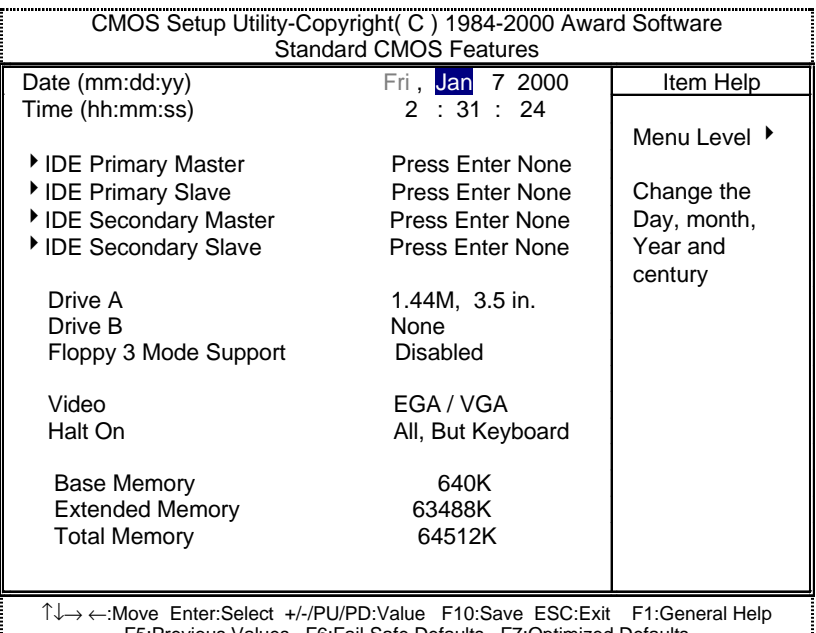

F5:Previous Values F6:Fail-Safe Defaults F7:Optimized Defaults

J.

Figure 2: Standard CMOS Features

#### **· Date**

÷.

The date format is <week>, <month> <day> <year>.

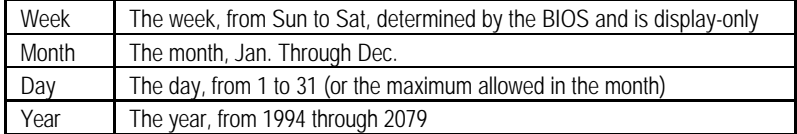

### **· Time**

The times format in <hour> <minute> <second>. The time is calculated base on the 24-hour military-time clock. For example, 1 p.m. is 13:00:00.

## **· IDE Primary Master, Slave / Secondary Master, Slave**

The category identifies the types of hard disk from drive C to F that has been installed in the computer. There are two types: auto type, and user definable type. User type is user-definable; Auto type which will automatically detect HDD type.

Note that the specifications of your drive must match with the drive table. The hard disk will not work properly if you enter improper information for this category.

If you select User Type, related information will be asked to enter to the following items. Enter the information directly from the keyboard and press <Enter>. Such information should be provided in the documentation form your hard disk vendor or the system manufacturer.

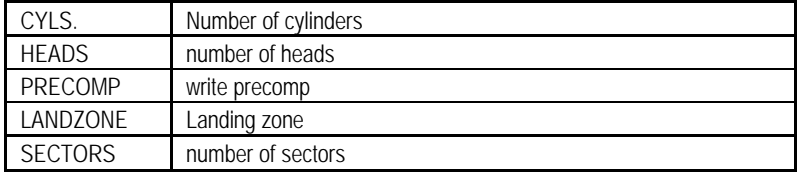

If a hard disk has not been installed select NONE and press <Enter>.

## **· Drive A / Drive B**

The category identifies the types of floppy disk drive A or drive B that has been installed in the computer.

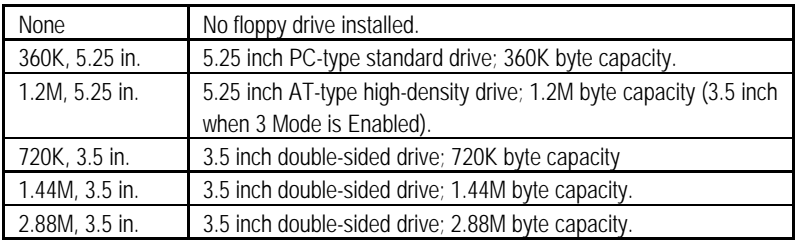

# **· Floppy 3 Mode Support (for Japan Area)**

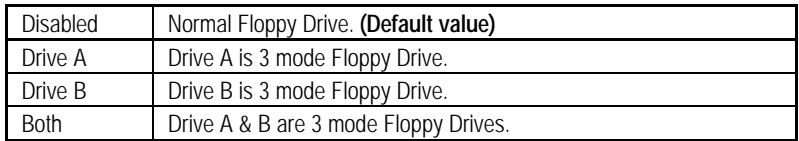

#### **· Video**

The category detects the type of adapter used for the primary system monitor that must match your video display card and monitor. Although secondary monitors are supported, you do not have to select the type in setup.

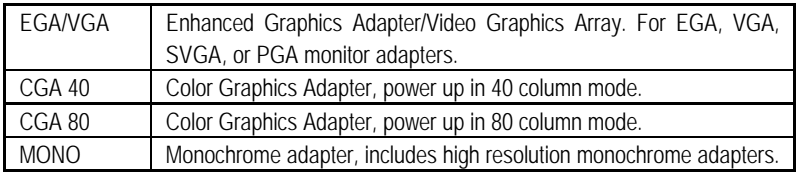

#### **· Halt on**

The category determines whether the computer will stop if an error is detected during power up.

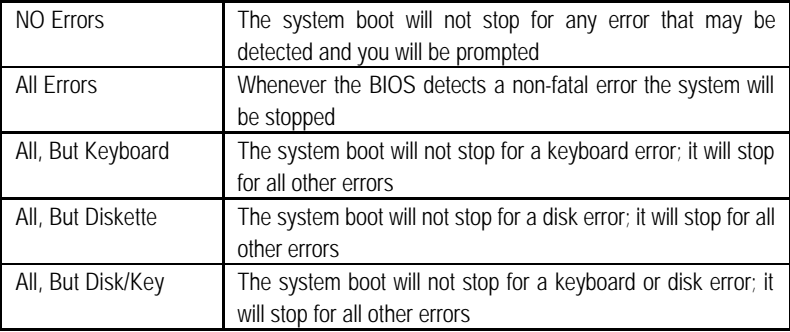

### **· Memory**

The category is display-only which is determined by POST (Power On Self Test) of the BIOS.

### **Base Memory**

The POST of the BIOS will determine the amount of base (or conventional) memory installed in the system.

The value of the base memory is typically 512 K for systems with 512 K memory installed on the motherboard, or 640 K for systems with 640 K or more memory installed on the motherboard.

# **Extended Memory**

The BIOS determines how much extended memory is present during the POST. This is the amount of memory located above 1 MB in the CPU's memory address map.

# **Advanced BIOS Features**

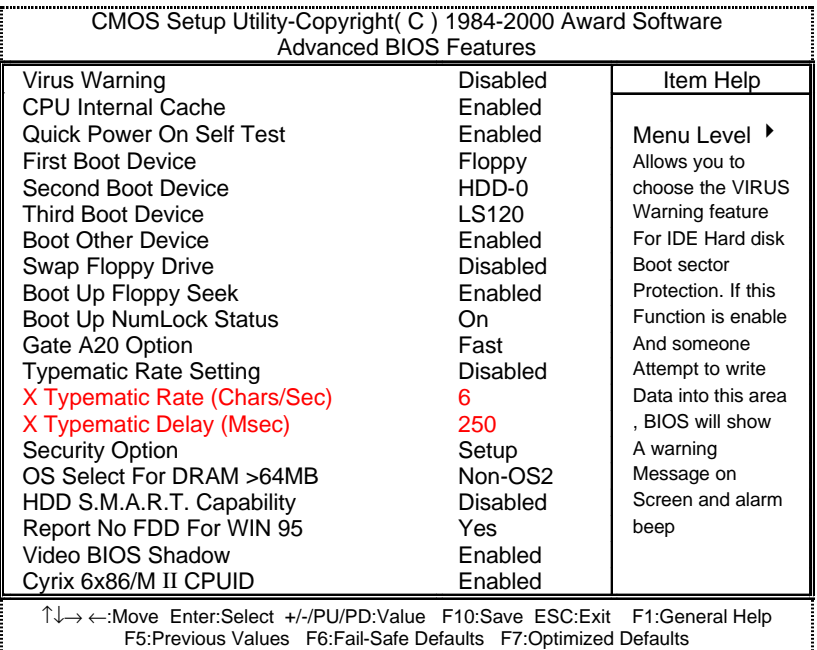

Figure 3: Advanced BIOS Features

### **· Virus Warning**

If it is set to enable, the category will flash on the screen when there is any attempt to write to the boot sector or partition table of the hard disk drive. The system will halt and the following error message will appear in the mean time. You can run anti-virus program to locate the problem.

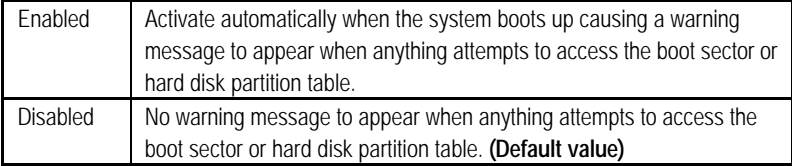

### **· CPU Internal Cache**

These two categories speed up memory access. However, it depends on CPU / chipset design.

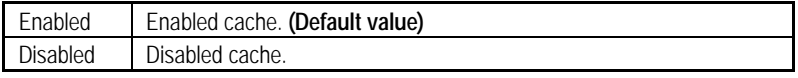

#### **· Quick Power On Self Test**

This category speeds up Power On Self Test (POST) after you power on the computer. If it is set to Enable, BIOS will shorten or skip some check items during POST.

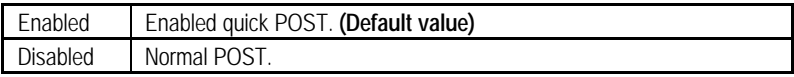

## **· First / Second / Third Boot device**

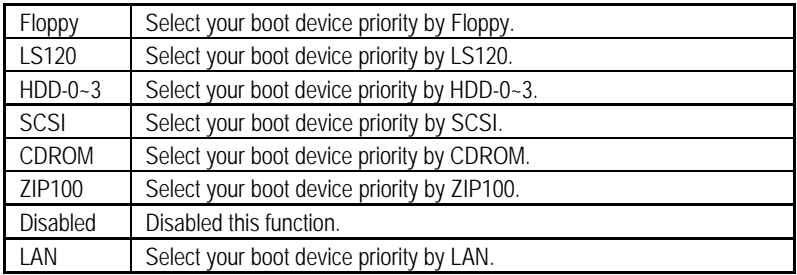

### **· Boot other device**

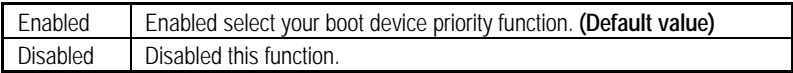

### **· Swap Floppy Drive**

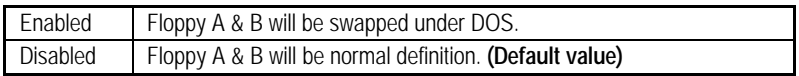

### **· Boot Up Floppy Seek**

During POST, BIOS will determine the floppy disk drive installed is 40 or 80 tracks. 360 K type is 40 tracks 720 K, 1.2 M and 1.44 M are all 80 tracks.

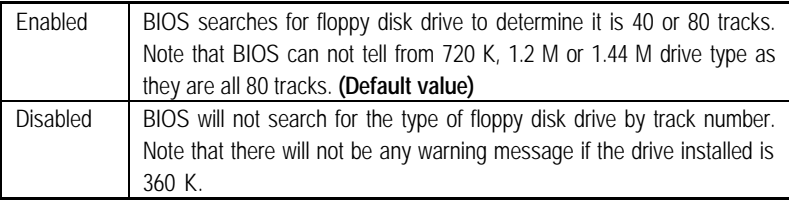

#### **· Boot Up NumLock Status**

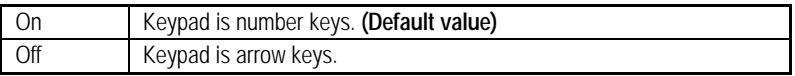

## **· Gate A20 Option**

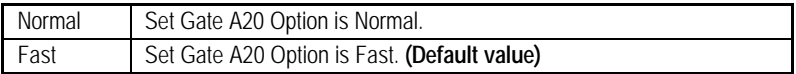

## **· Typematic Rate Setting**

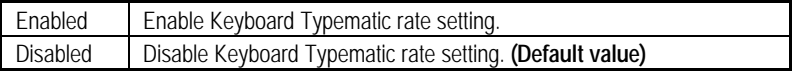

### **· Typematic Rate (Chars / Sec.)**

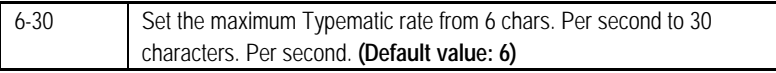

### **· Typematic Delay (Msec.)**

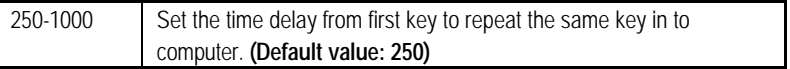

# **· Security Option**

This category allows you to limit access to the system and Setup, or just to Setup.

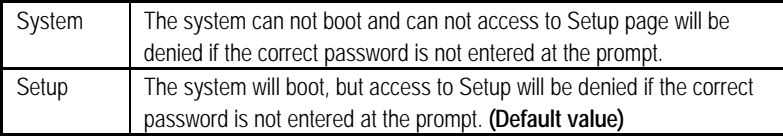

# **· OS Select For DRAM>64MB**

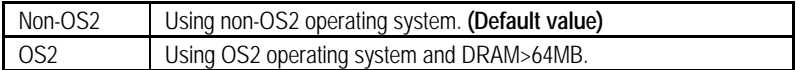

### **· HDD S.M.A.R.T. Capability**

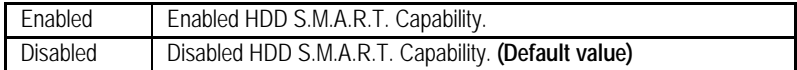

## **· Report No FDD For WIN 95**

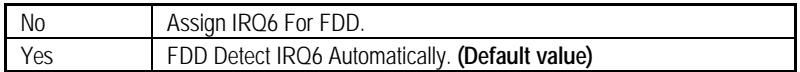

#### **· Video BIOS Shadow**

It determines whether video BIOS is able to copy to RAM, however, it is optional from chipset design. Video Shadow will increase the video speed.

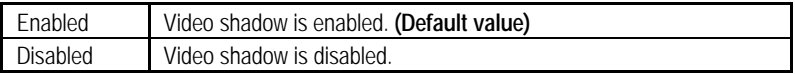

### **· Cyrix 6x86/M II CPUID**

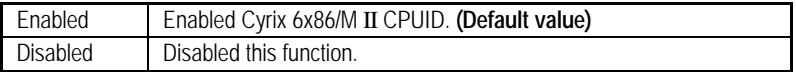

# **Advanced Chipset Features**

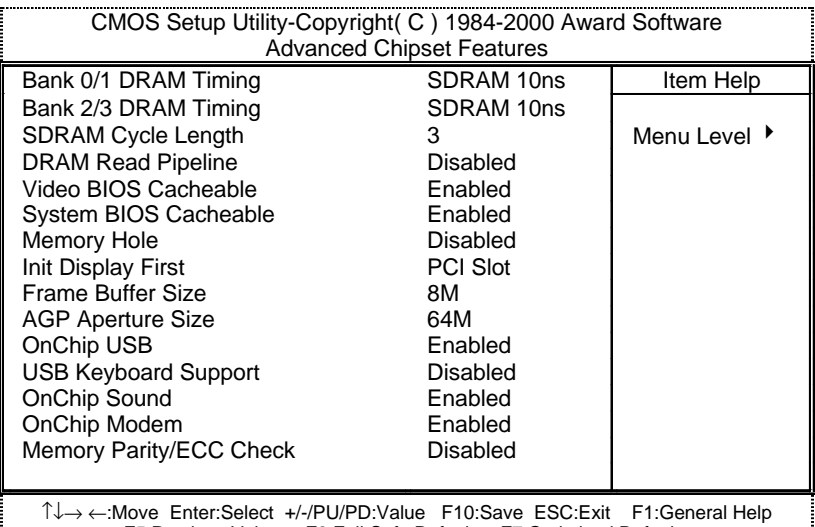

:Move Enter:Select +/-/PU/PD:Value F10:Save ESC:Exit F1:General Help F5:Previous Values F6:Fail-Safe Defaults F7:Optimized Defaults

Figure 4: Advanced Chipset Features

### **· Bank 0/1, 2/3 DRAM Timing**

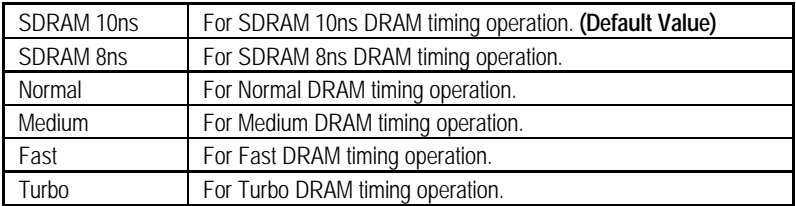

# **· SDRAM Cycle Length**

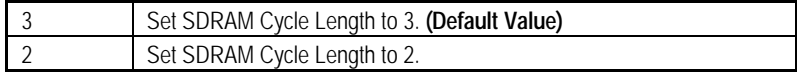

# **· DRAM Read Pipeline**

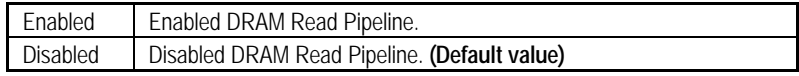

# **· Video BIOS Cacheable**

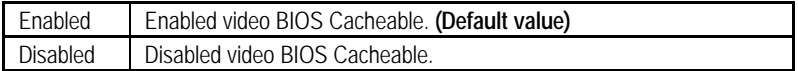

# **· System BIOS Cacheable**

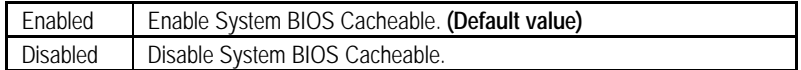

# **· Memory Hole**

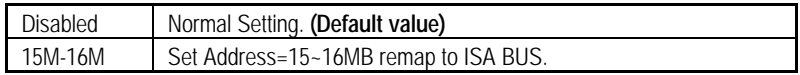

# **· Init Display First**

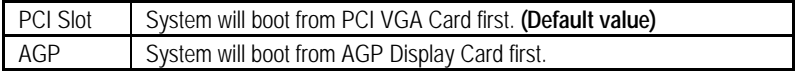

# **· Frame Buffer Size**

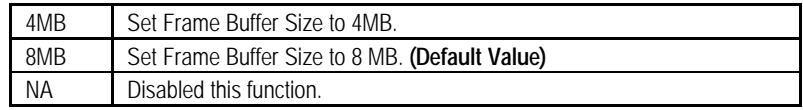

### **· AGP Aperture Size**

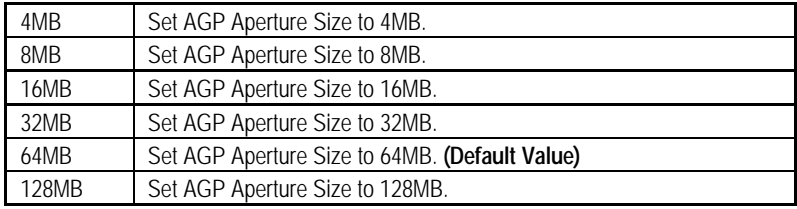

# **· OnChip USB**

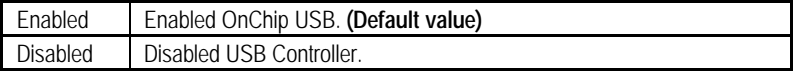

# **· USB Keyboard Support**

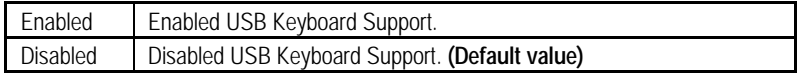

## **· OnChip Sound**

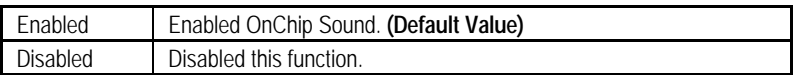

# **· OnChip Modem**

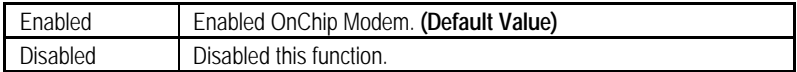

# **· Memory Parity/ECC Check**

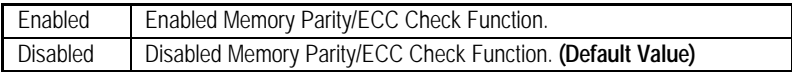

# **Integrated Peripherals**

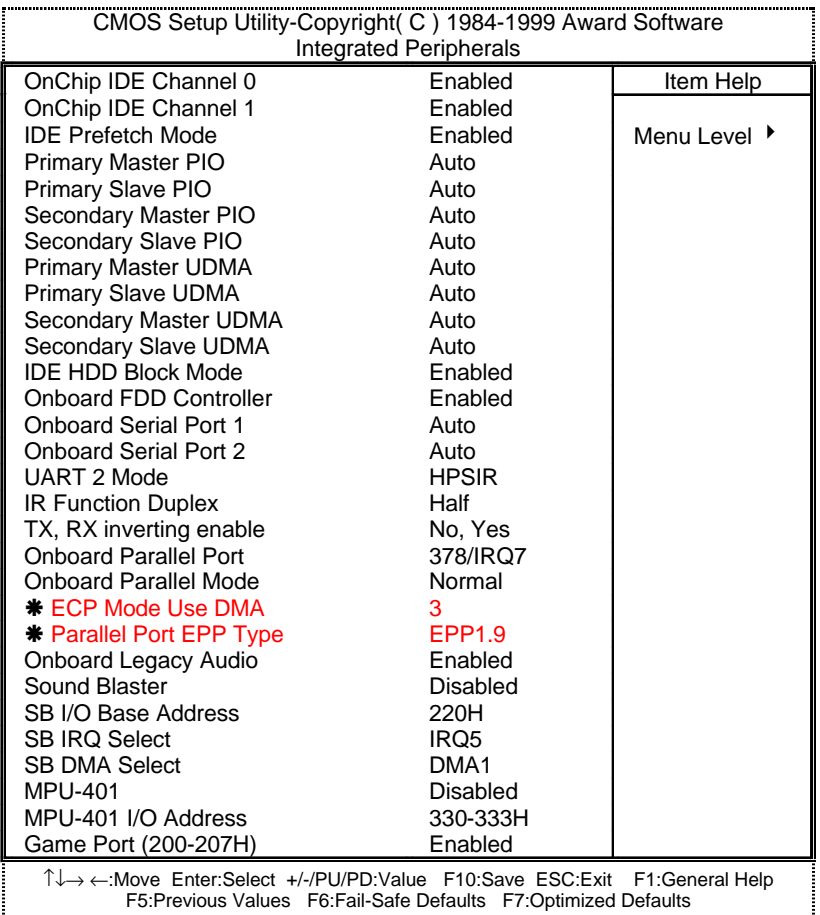

Figure 5: Integrated Peripherals

‰ These two items will be available when "Onboard Parallel Mode" is set to ECP+EPP.

# **· OnChip IDE Channel 0**

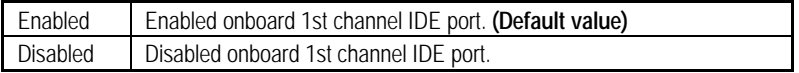

### **· OnChip IDE Channel 1**

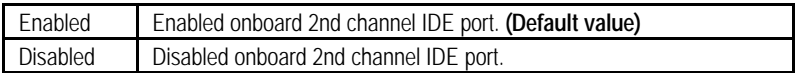

### **· IDE Prefetch Mode**

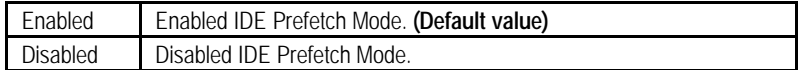

# **· Primary Master PIO (for onboard IDE 1st channel)**

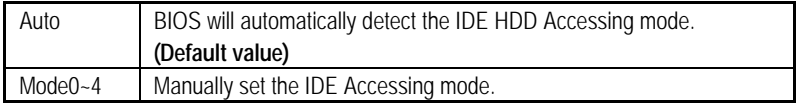

### **· Primary Slave PIO (for onboard IDE 1st channel)**

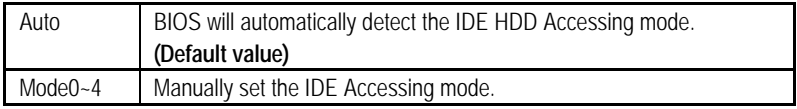

## **· Secondary Master PIO (for onboard IDE 2nd channel)**

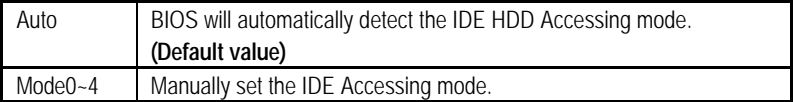

### **· Secondary Slave PIO (for onboard IDE 2nd channel)**

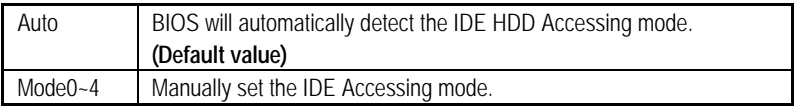

## **· Primary Master UDMA**

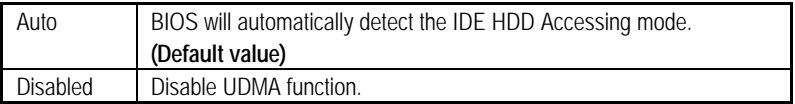

### **· Primary Slave UDMA**

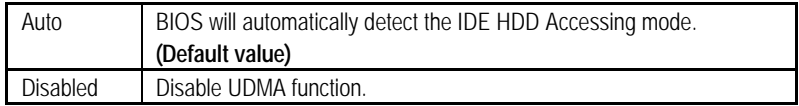

# **· Secondary Master UDMA**

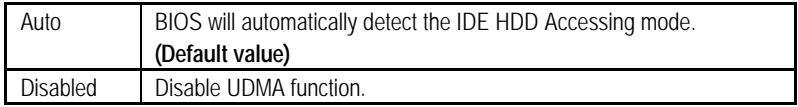

# **· Secondary Slave UDMA**

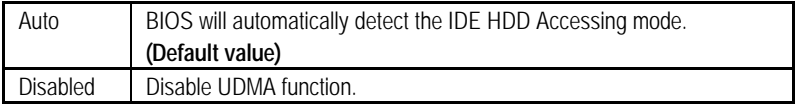

# **· IDE HDD Block Mode**

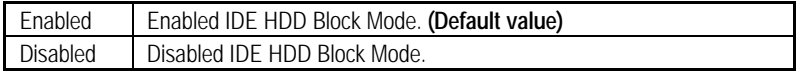

# **· Onboard FDD Controller**

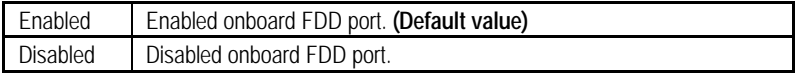

# **· Onboard Serial Port 1**

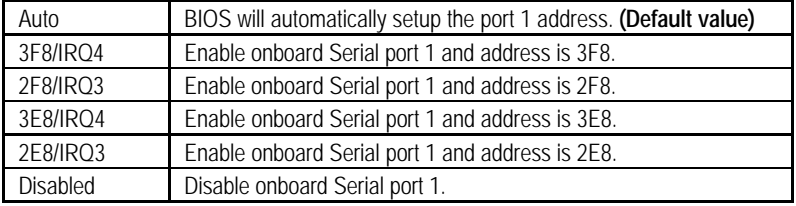

# **· Onboard Serial Port 2**

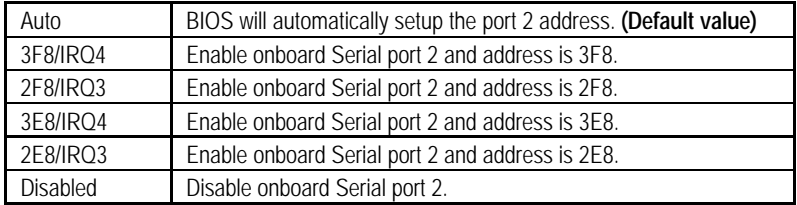

#### • **UART 2 Mode**

(This item allows you to determine which UART 2 Mode of onboard I/O chip)

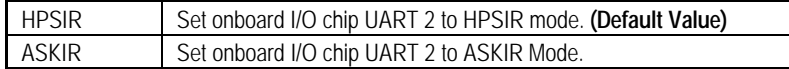

# • **IR Function Duplex**

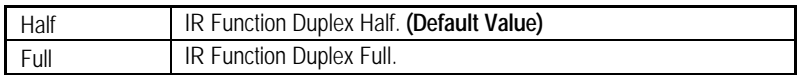

# • **TX, RX Inverting enabled**

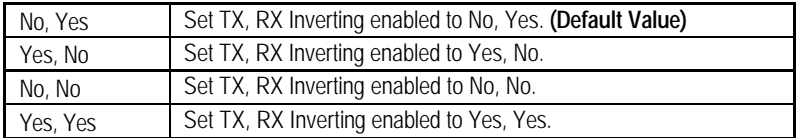

### **· Onboard Parallel port**

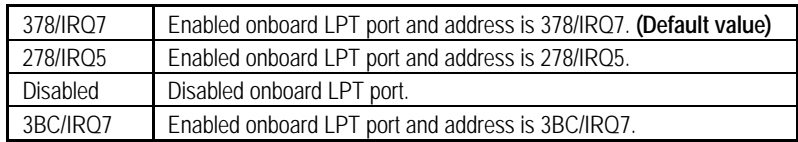

# **· Onboard Parallel Mode**

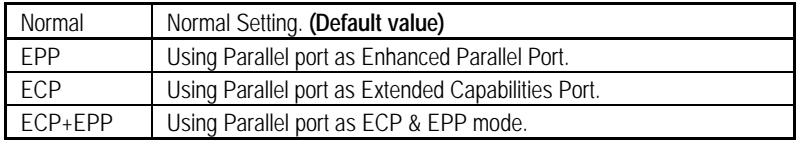

# **· ECP Mode Use DMA**

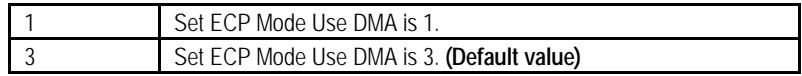

## **· Parallel Port EPP Type**

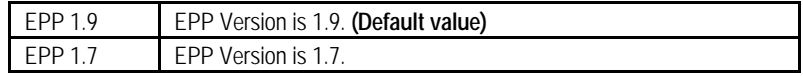

# **· Onboard Legacy Audio**

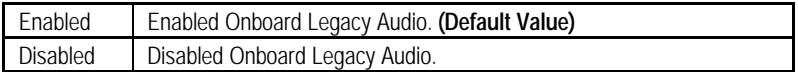

# **· Sound Blaster**

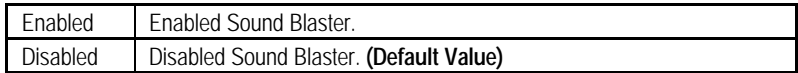

# **· SB I/O Base Address**

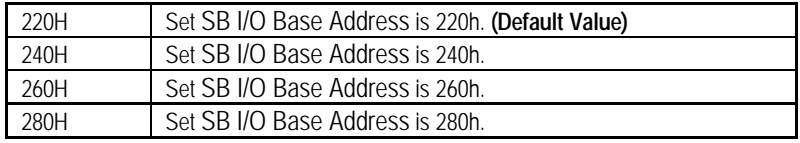

# **· SB IRQ Select**

IRQ 5 / 9 / 10. **(Default Value: 5 )**

### **· SB DMA Select**

DMA 0 / 1 / 2/ 3. **(Default Value: 1 )**

# **· MPU-401**

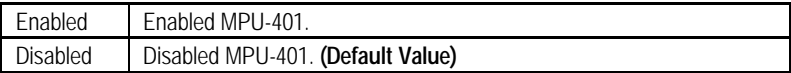

# **· MUP-401 I/O Address**

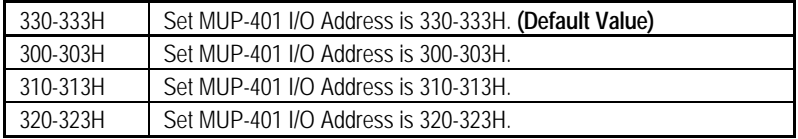

# **· Game Port (200-207H)**

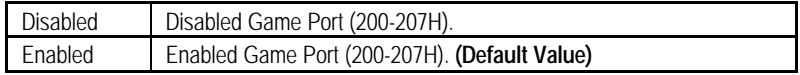

# **Power Management Setup**

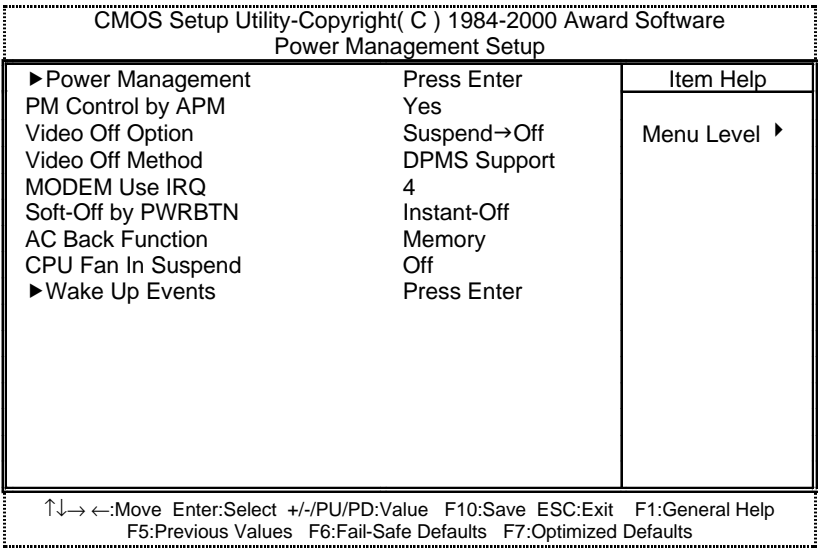

Figure 6: Power Management Setup

# **· Power Management**

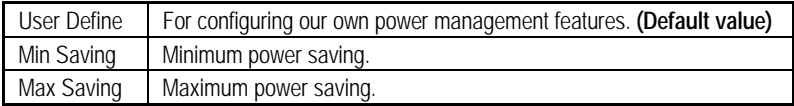

# **· HDD Power Down**

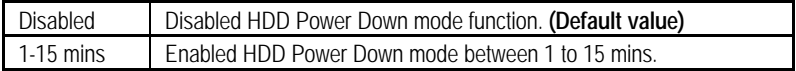

# **· Doze Mode**

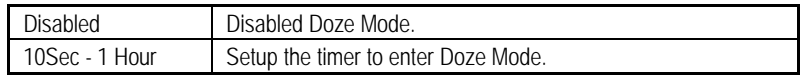

# **· Suspend Mode**

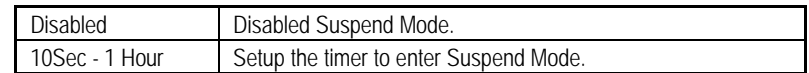

# **· PM Control by APM**

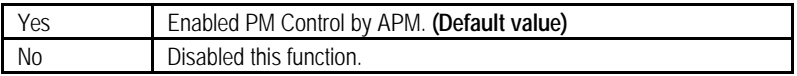

# **· Video off Option**

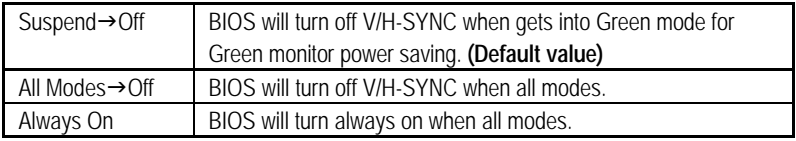

# **· Video off Method**

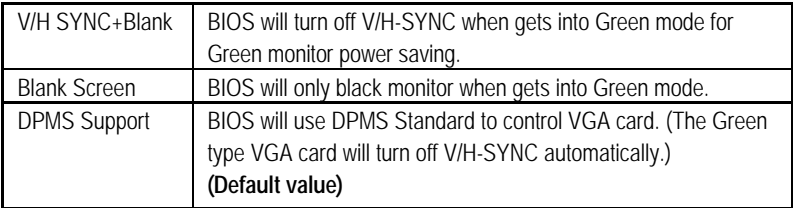

# **· MODEM Use IRQ**

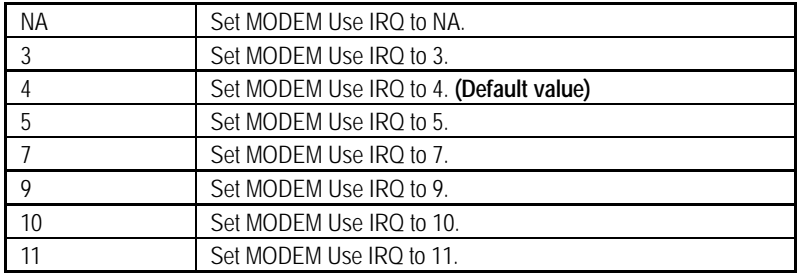

# **· Soft-off by PWR-BTTN**

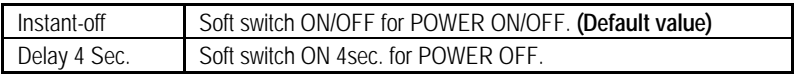

# **· AC Back Function**

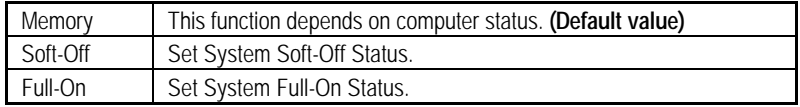

# **· CPU Fan In Suspend**

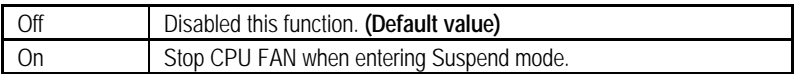

# **· VGA**

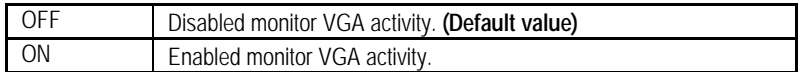

# **· LPT & COM**

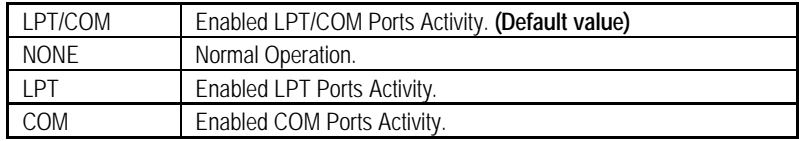

### **· HDD & FDD**

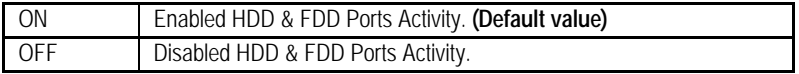

## **· DMA/master**

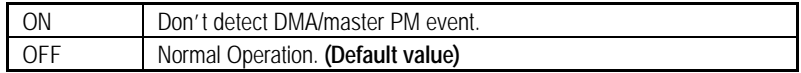

# **· PowerOn by PCI Card**

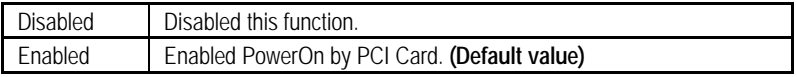

# **· Wake Up On LAN/Ring**

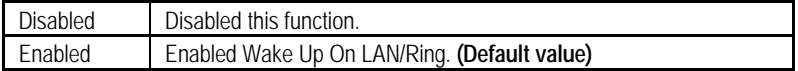

# **· RTC Alarm Resume**

You can set "RTC Alarm Resume" item to Enabled and key in date/time to power on system.

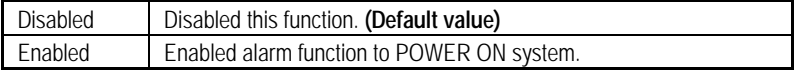

If the "RTC Alarm Resume" is Enabled.

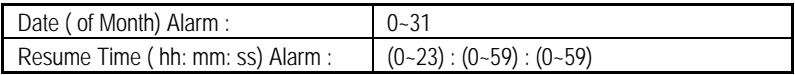

## **· Primary INTR**

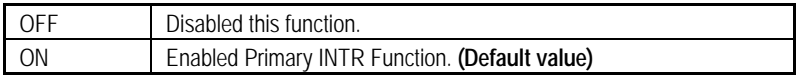

# **· IRQ [3-15]**

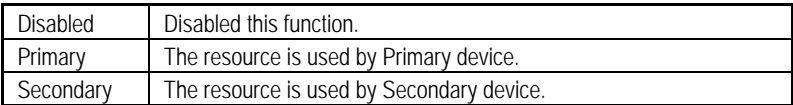

# **PnP/PCI Configurations**

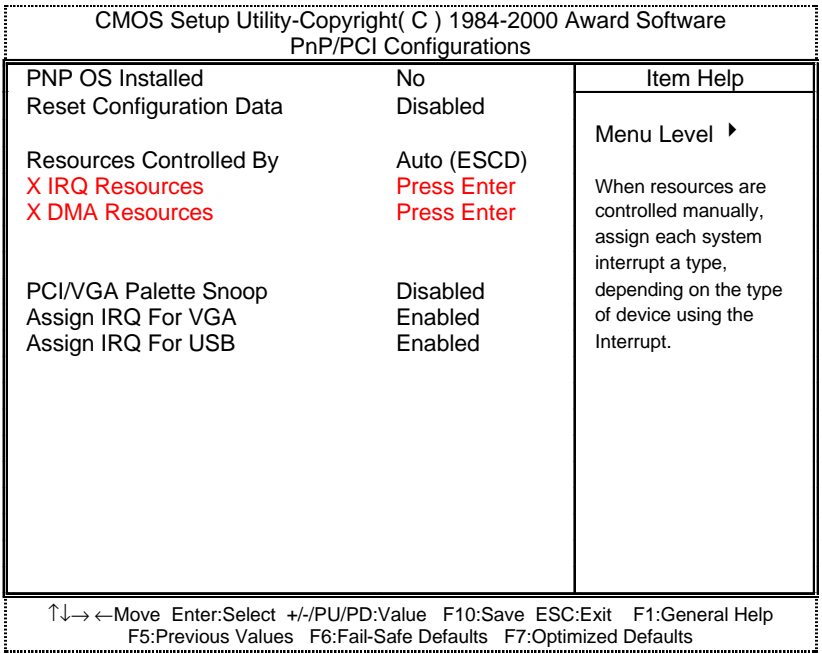

### Figure 7: PnP/PCI Configurations

# **· PNP OS Installed**

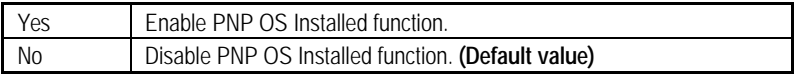

# **· Reset Configuration Data**

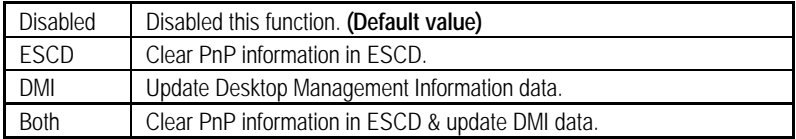
# **· Resources Controlled by**

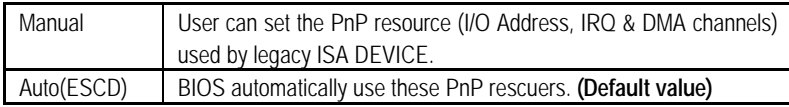

# **· IRQ ( 3,4,5,7,9, 10,11,12,14,15 ),DMA( 0,1,3,5,6,7 )**

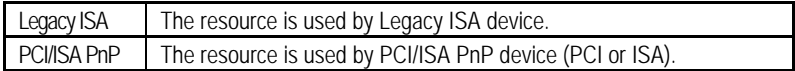

# **· PCI/VGA Palette Snoop**

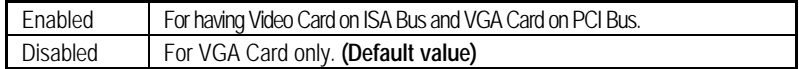

# **· Assign IRQ For VGA**

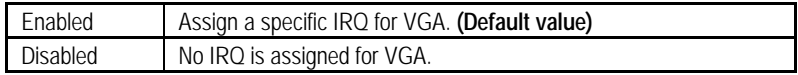

# **· Assign IRQ For USB**

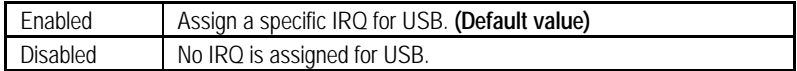

# **Frequency/Voltage Control**

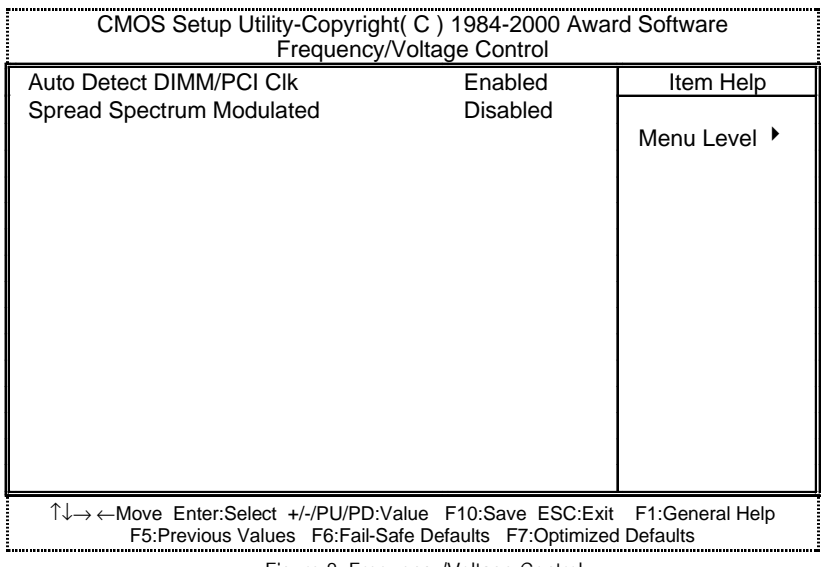

Figure 8: Frequency/Voltage Control

## **· Auto Detect DIMM/PCI Clk**

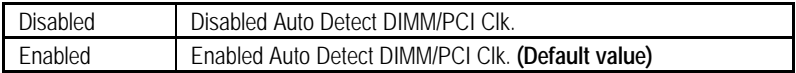

# **· Spread Spectrum Modulated**

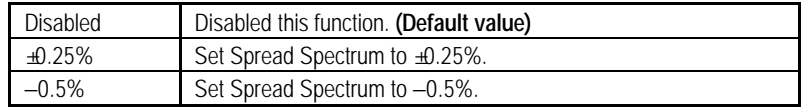

# **Load Fail-Safe Defaults**

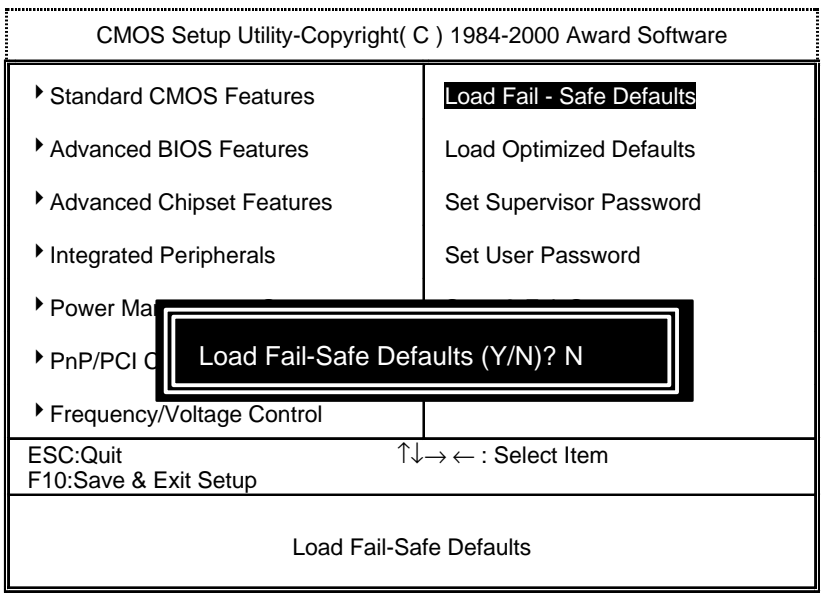

Figure 9: Load Fail-Safe Defaults

### **· Load Fail-Safe Defaults**

Fail−Safe defaults contain the most appropriate values of the system parameters that allow minimum system performance.

# **Load Optimized Defaults**

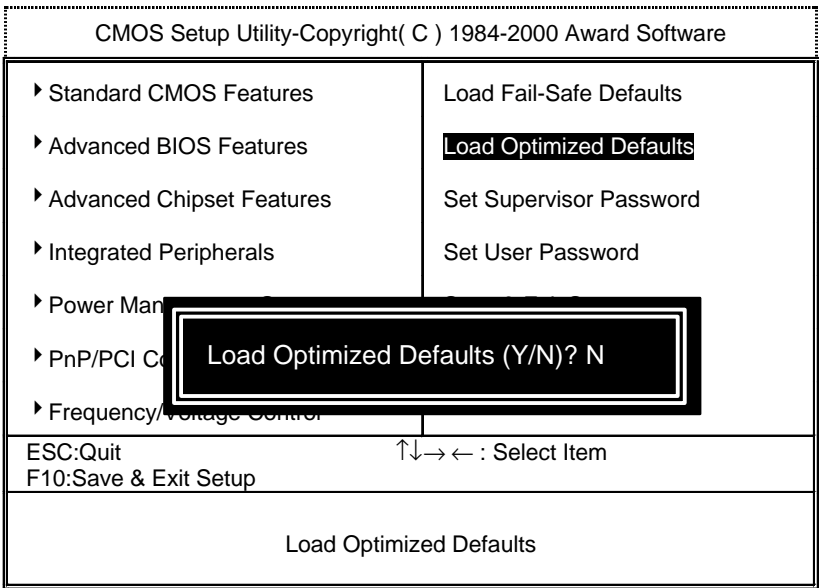

Figure 10: Load Optimized Defaults

### **· Load Optimized Defaults**

Selecting this field loads the factory defaults for BIOS and Chipset Features which the system automatically detects.

# **Set Supervisor / User Password**

When you select this function, the following message will appear at the center of the screen to assist you in creating a password.

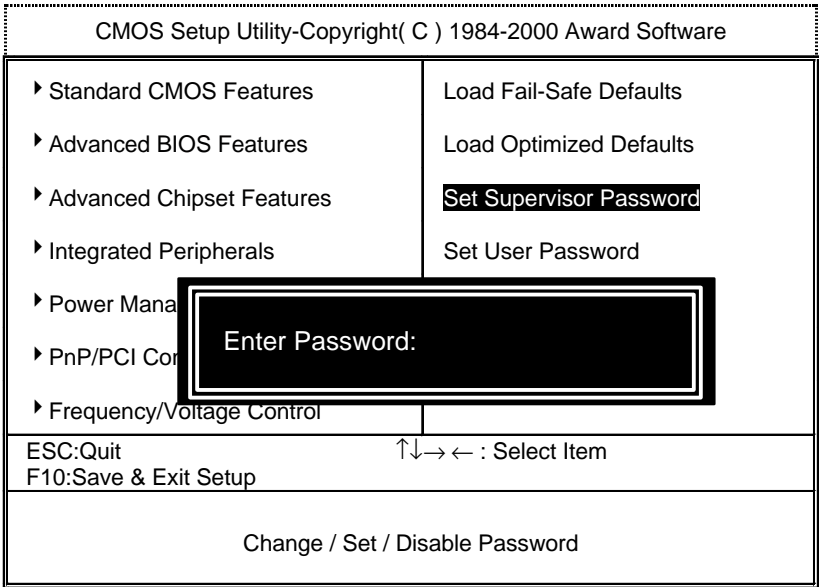

Figure 11: Password Setting

Type the password, up to eight characters, and press <Enter>. The password typed now will clear the previously entered password from CMOS memory. You will be asked to confirm the password. Type the password again and press <Enter>. You may also press <Esc> to abort the selection and not enter a password.

To disable password, just press <Enter> when you are prompted to enter password. A message "PASSWORD DISABLED" will appear to confirm the password being disabled. Once the password is disabled, the system will boot and you can enter Setup freely.

If you select "System" at "Security Option" in BIOS Features Setup Menu, you will be prompted for the password every time the system is rebooted or any time you try to enter Setup Menu. If you select "Setup" at "Security Option" in BIOS Features Setup Menu, you will be prompted only when you try to enter Setup.

# **Save & Exit Setup**

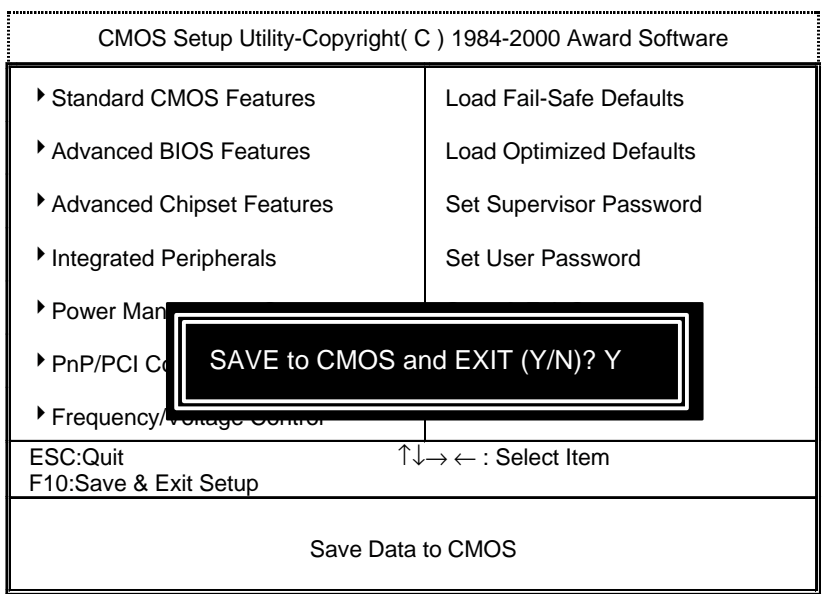

Figure 12: Save & Exit Setup

Type "Y" will quit the Setup Utility and save the user setup value to RTC CMOS.

Type "N" will return to Setup Utility.

# **Exit Without Saving**

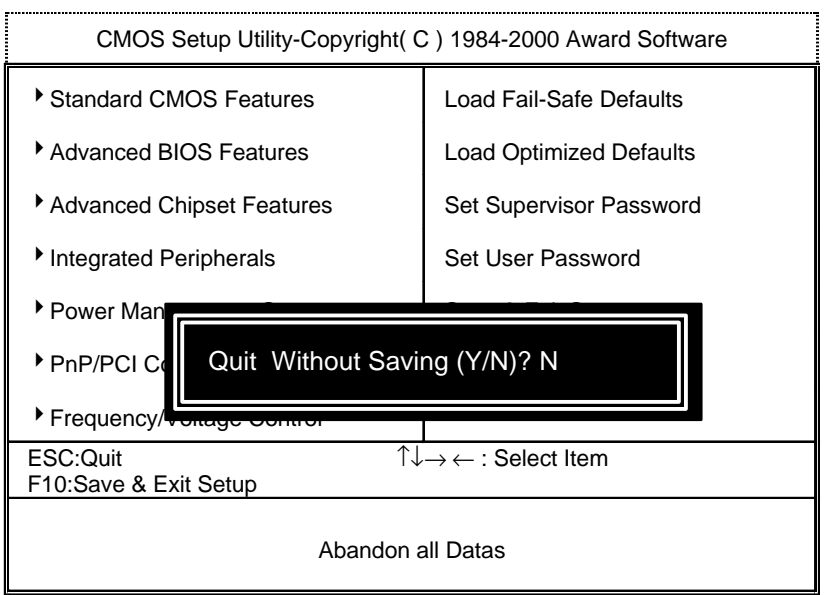

Figure 13: Exit Without Saving

Type "Y" will quit the Setup Utility without saving to RTC CMOS.

Type "N" will return to Setup Utility.

# **Appendix**

# **Appendix A: VIA Chipsets Driver**

### **A. VIA 4 in 1 Service Pack Utility:**

Insert the support CD that came with your motherboard into your CD-ROM driver or double –click the CD driver icon in My Computer to bring up the screen.

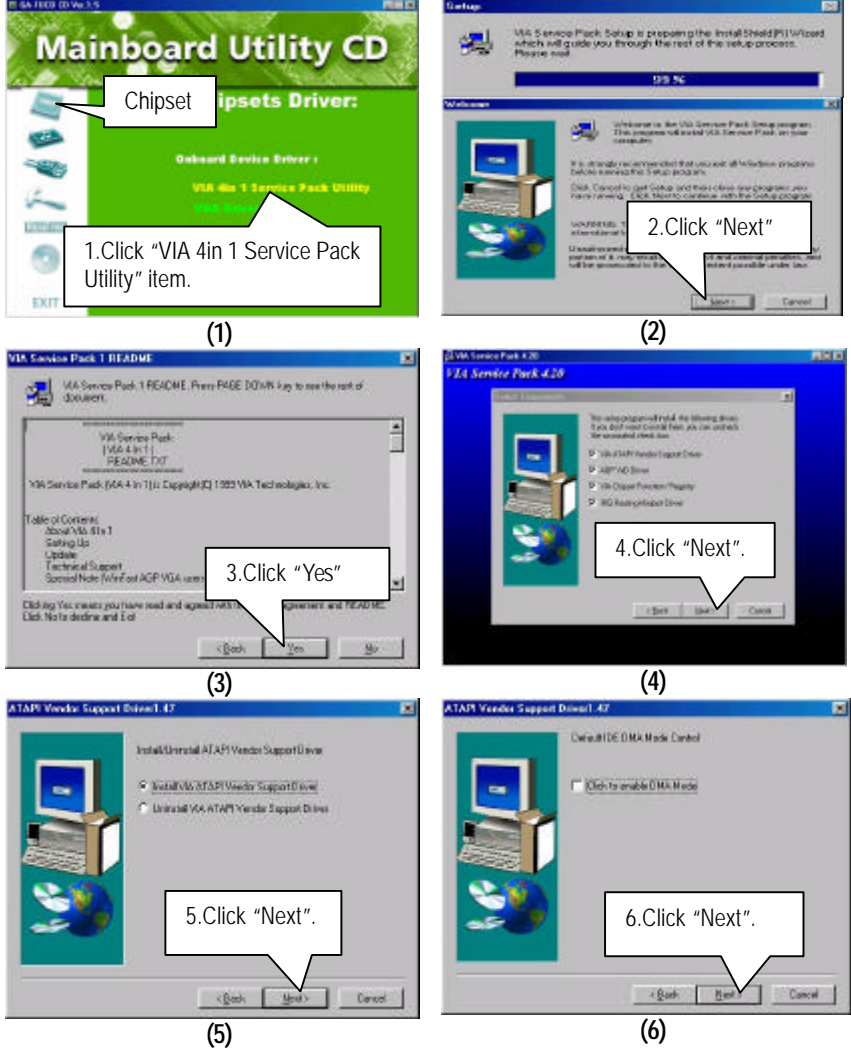

#### Appendix

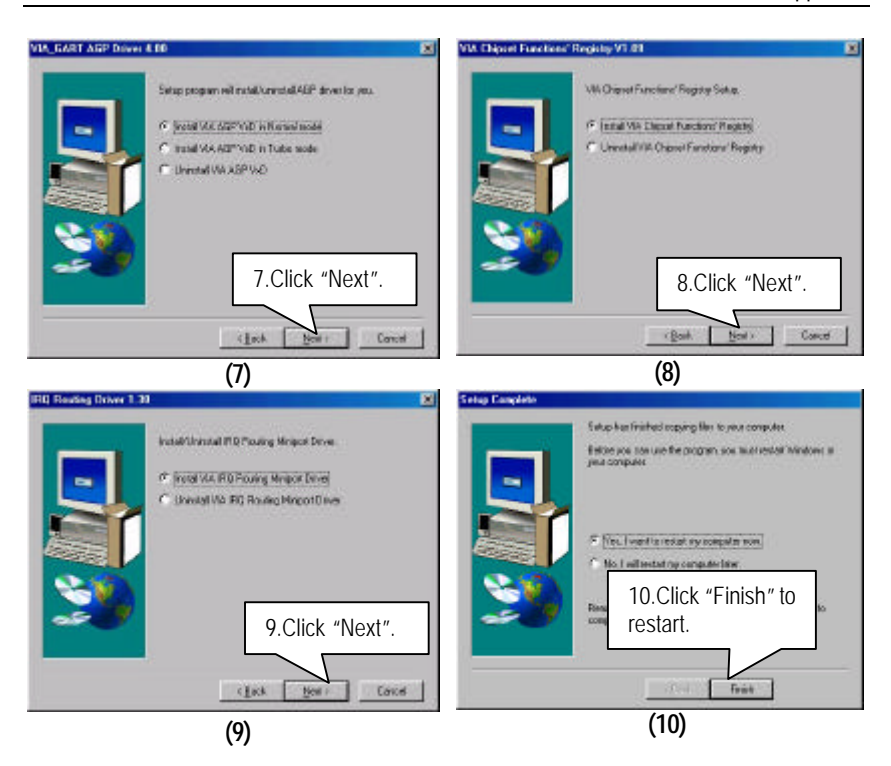

#### **B. VGA Driver:**

Insert the support CD that came with your motherboard into your CD-ROM driver or double –click the CD driver icon in My Computer to bring up the screen.

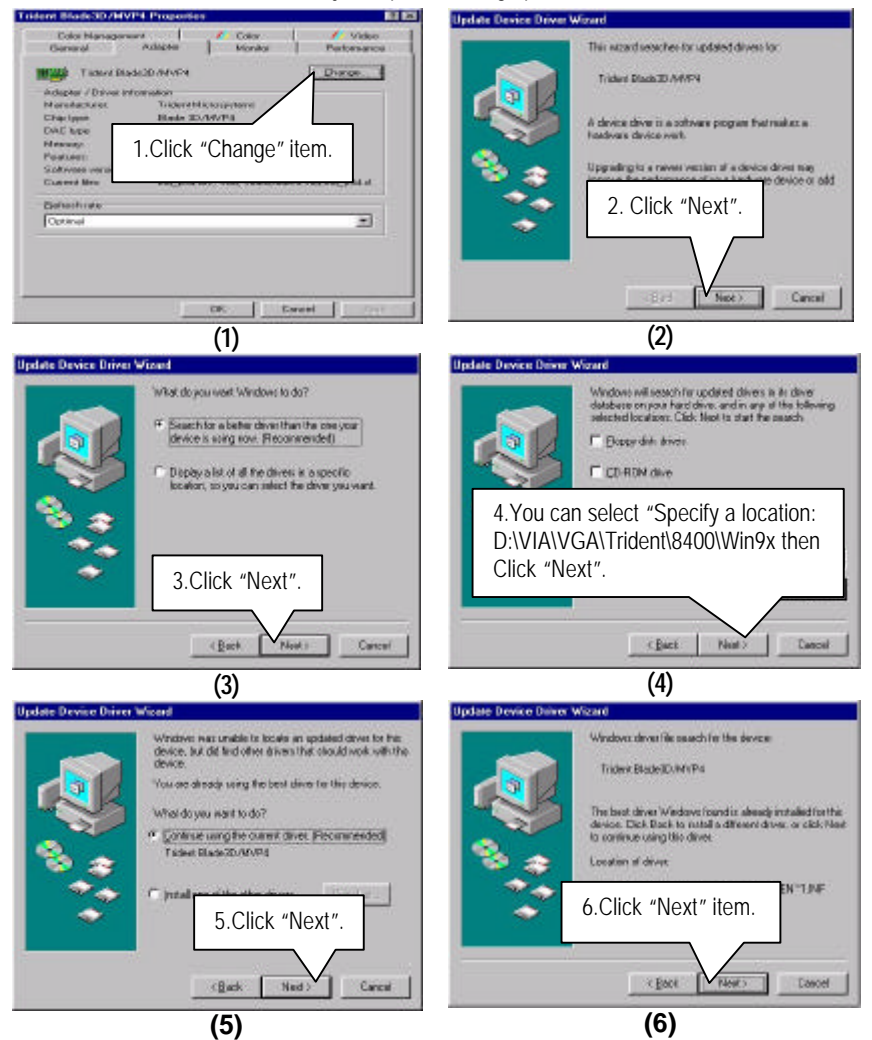

Appendix

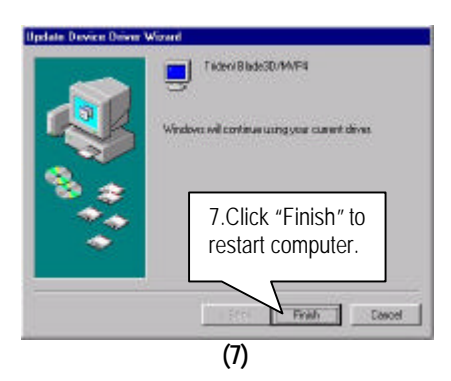

### **Appendix B: VIA Sound Driver**

## **A. AC'97 Audio Driver:**

Insert the support CD that came with your motherboard into your CD-ROM driver or double –click the CD driver icon in My Computer to bring up the screen.

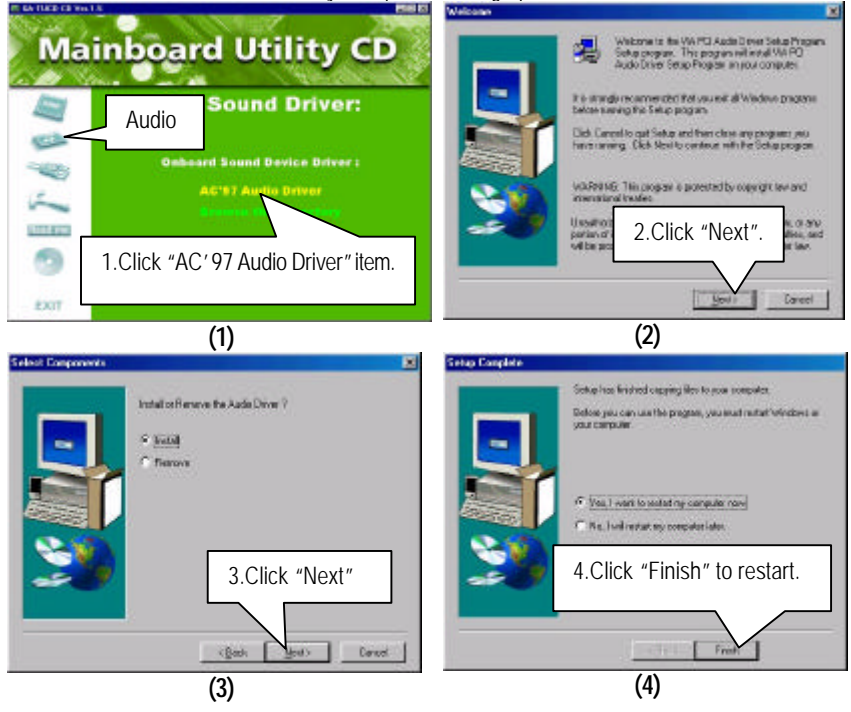

### **Appendix C: BIOS Flash Procedure**

BIOS update procedure:

- $\checkmark$  Please check your BIOS vendor (AMI or AWARD) on the motherboard.
- $\checkmark$  It is recommended you copy the AWDFlash.exe or AMIFlash.exe in driver CD (D:\>Utility\BIOSFlash) and the BIOS binary files into the directory you made in your hard disk. i.e:C:\>Utility\ (C:\>Utility : denotes the driver and the directory where you put the flash utilities and BIOS file in.) $\mathbf{i}$  i
- $\checkmark$  Restart your computer into MS-DOS mode or command prompt only for Win95/98, go into the directory where the new BIOS file are located use the utility AWDFlash.exe or AMIFlash.exe to update the BIOS.
- $\checkmark$  Type the following command once you have enter the directory where all the files are located C:\utility\ AWDFlash or AMIFlash <filename of the BIOS binary file intended for flashing>.
- $\checkmark$  Once the process is finished, reboot the system.

MNote: Please download the newest BIOS from our website (www.gigabyte.com.tw) or contact your local dealer for the file.

# **Appendix D: Acronyms**

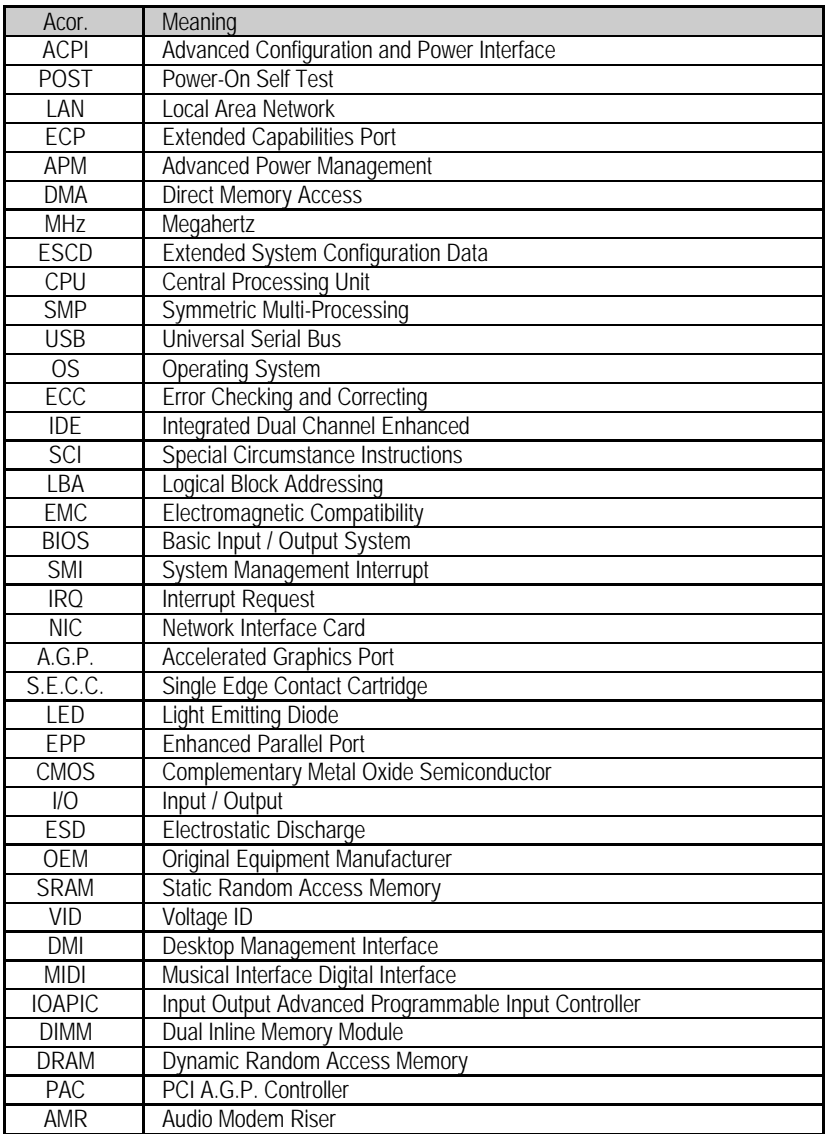

To be continued…

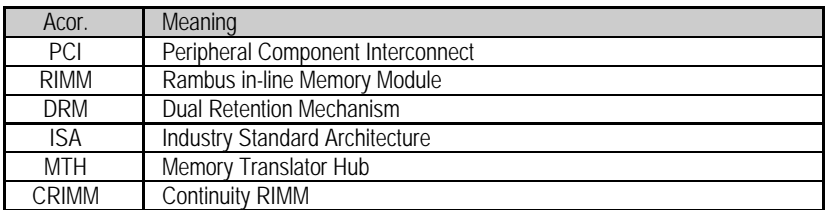